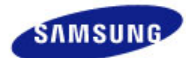

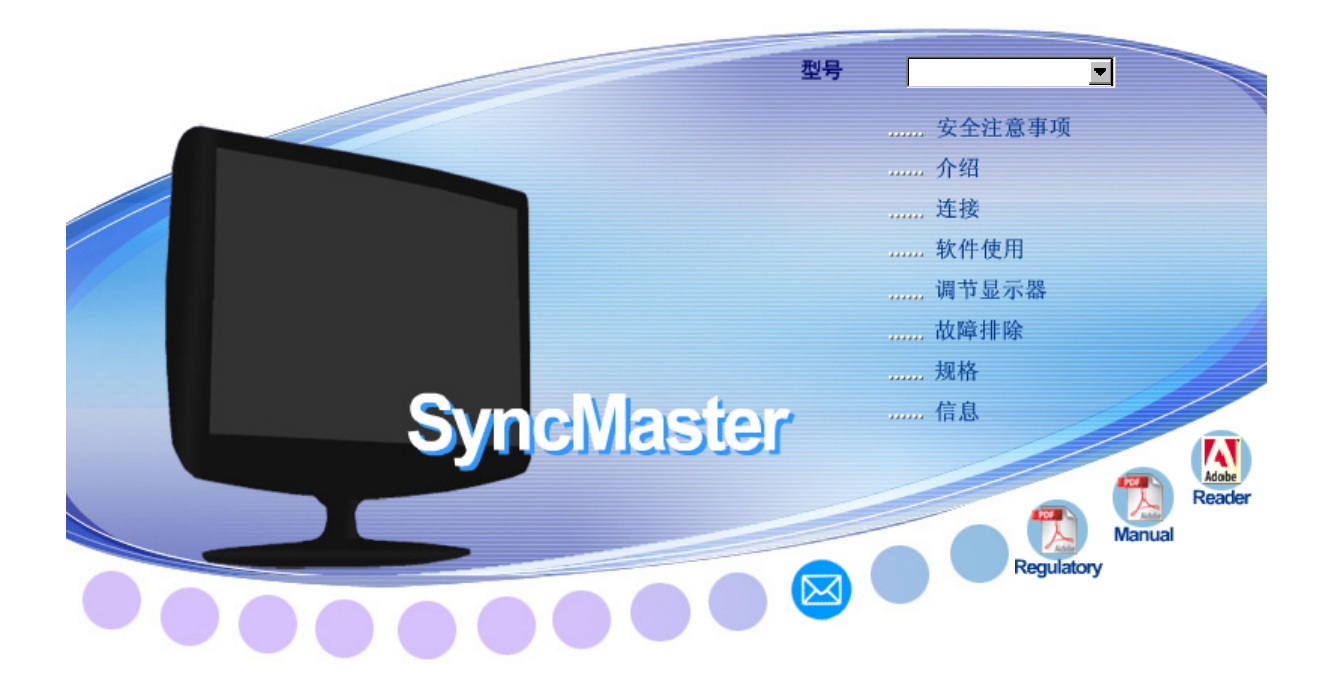

# **SyncMaster 2032GW / 2232GW 2032BW / 2232BW**

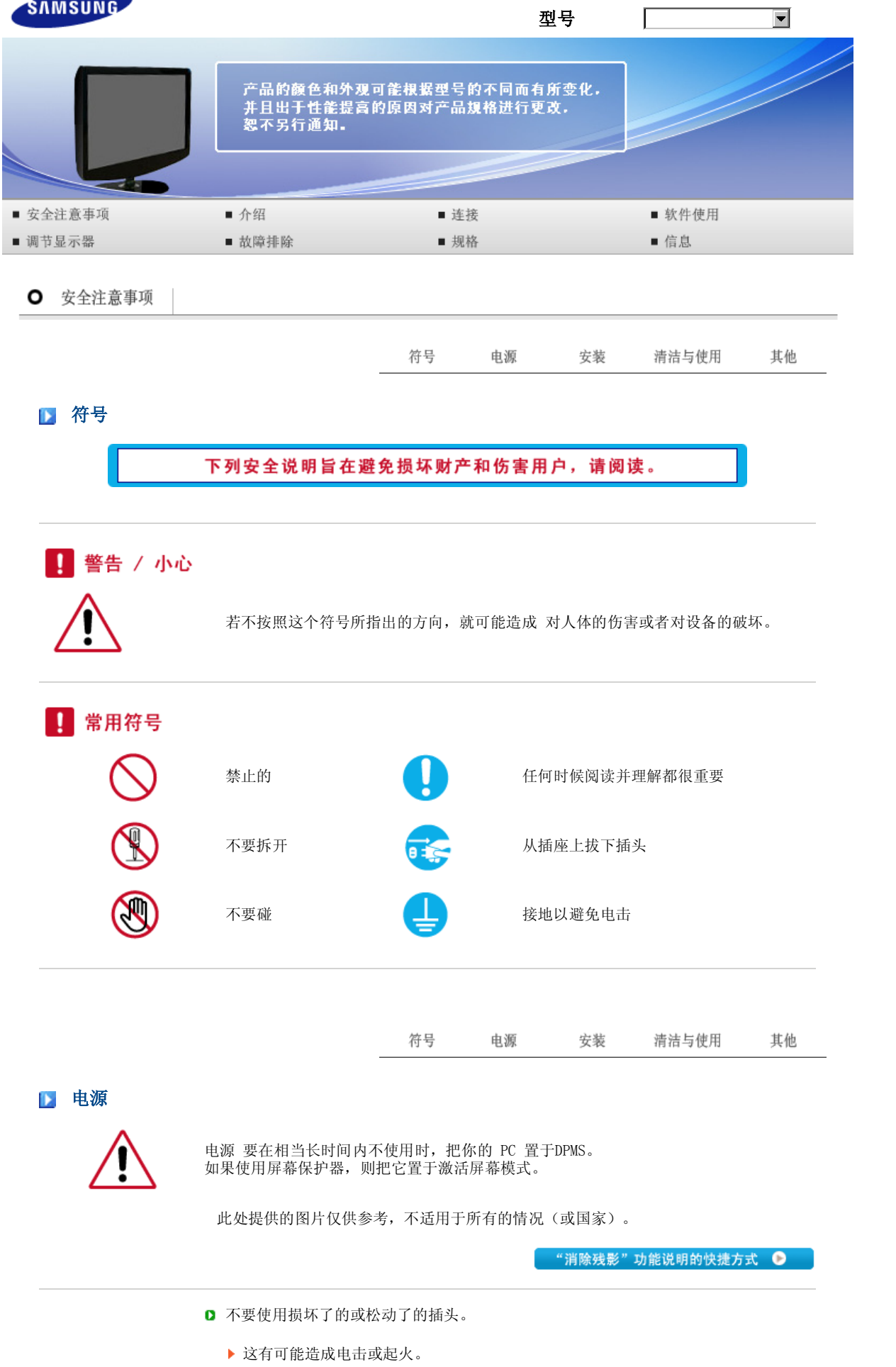

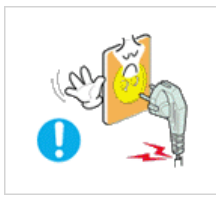

- □ 不要去拉电线来试图拔出插头, 也不要用湿手去触摸插头。
	- 这有可能造成电击或起火。

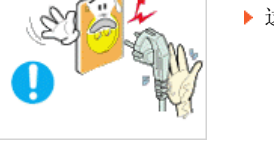

- 只使用适当接了地的插头和插座。
	- 接地不好可能造成电击或设备损伤。(仅适用于 l 类设备。)

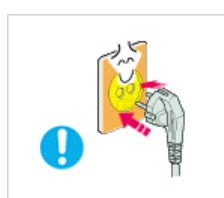

- □ 将电源插头插紧以防松脱。
	- 连接不好可能导致起火。

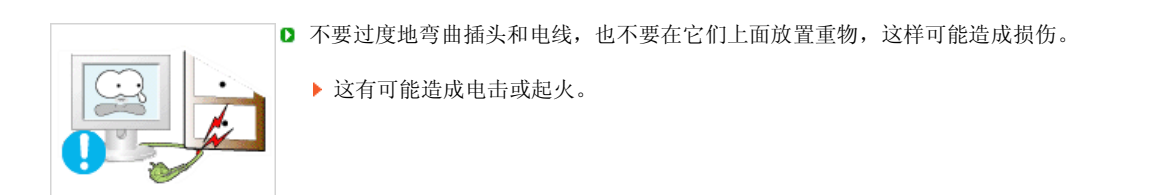

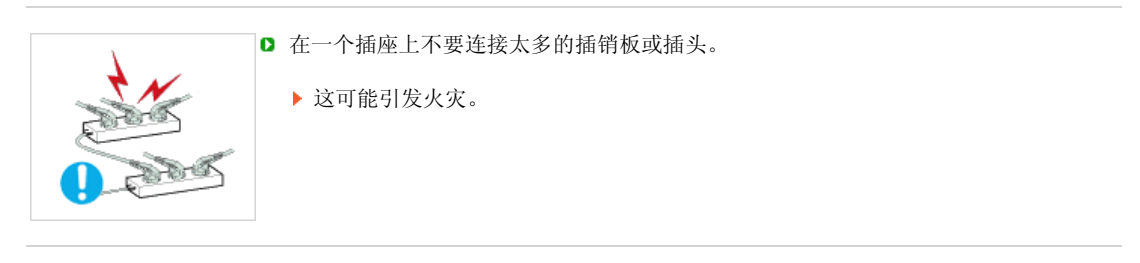

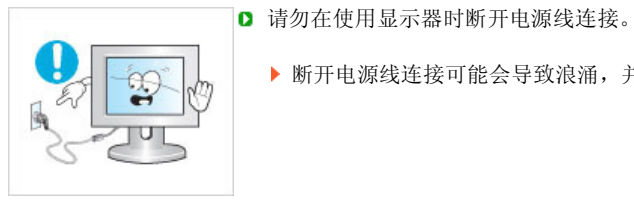

断开电源线连接可能会导致浪涌,并有可能损坏显示器。

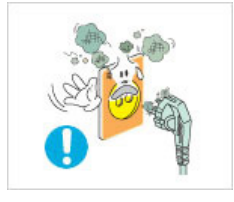

- 请勿在连接器或插头积尘的情况下使用电源线。
	- 如果电源线的连接器或插头积尘,请用干布将其擦拭干净。
	- 使用其插头或连接器积尘的电源线可能导致触电或起火。

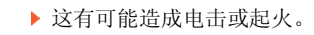

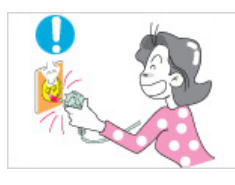

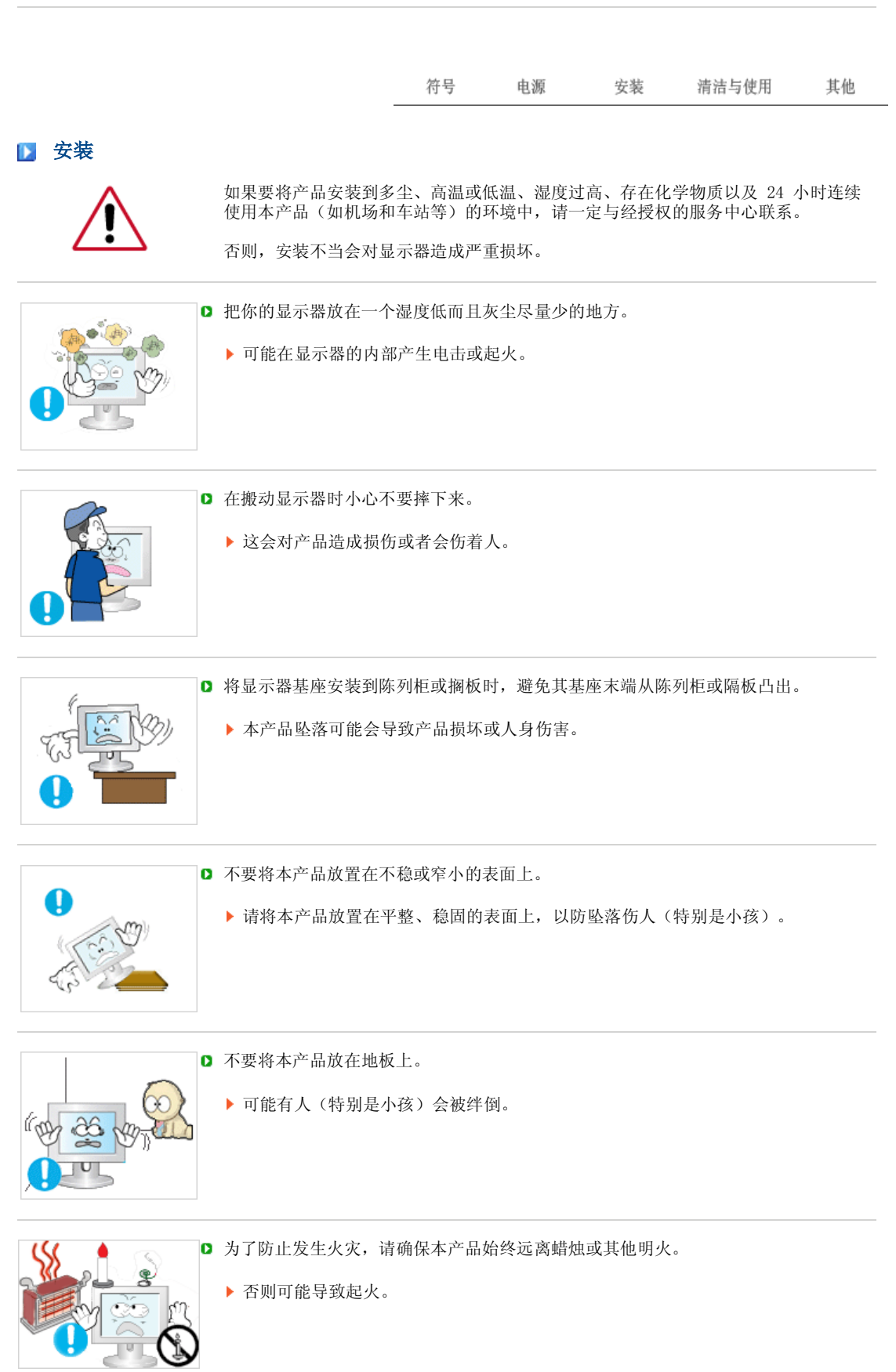

□ 不要让任何加热装置靠近电源线。

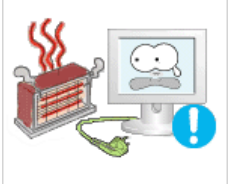

外皮软化可能导致触电或起火。

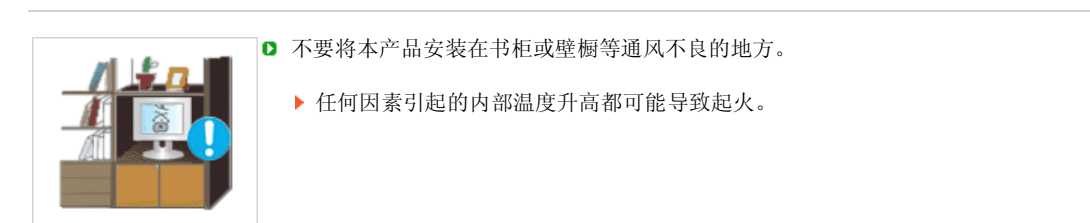

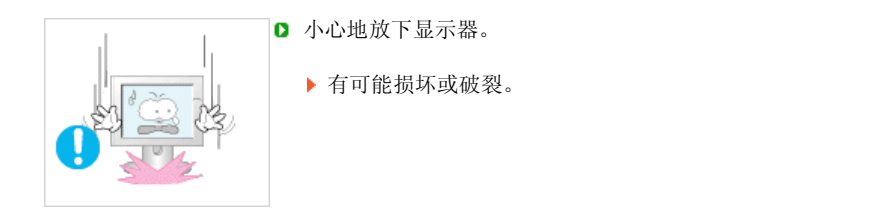

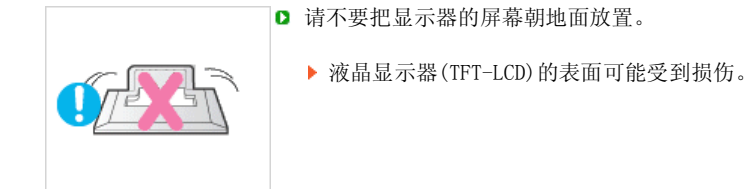

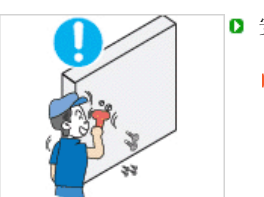

- 安装墙壁支架必须由有资格的专业人员 进行。
	- 没有资格的人员进行安装可能会导致人 身伤害。 切记只能使用用户手册中规定的安装 设备。

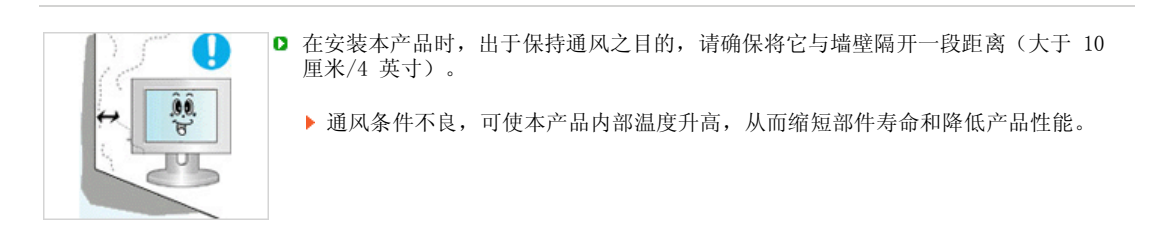

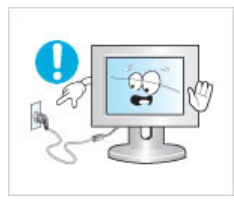

- □ 请勿在使用显示器时断开电源线连接。
	- 断开电源线连接可能会导致浪涌,并有可能损坏显示器。
- □ 请将塑料包装(袋)置于儿童无法触及之处。
	- 如果儿童玩耍塑料包装(袋),可能导致窒息。

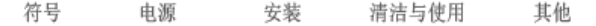

#### ■ 清洁与使用

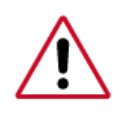

 在清洁显示器的机箱或液晶显示器(TFT-LCD)的表面时,要用一块稍稍润湿了的软纤维 布来擦拭。

- □ 不要直接往显示器上喷洗涤剂。
	- 这样可能会导致损坏、电击或失火。

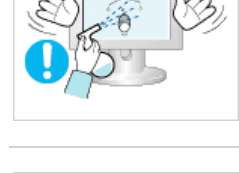

□ 使用我们推荐的洗涤剂,并用光滑的布。

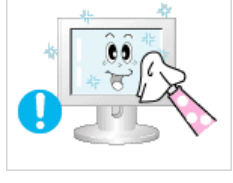

如果插头和插脚之间的接头有灰尘或脏了,用一块干布好好地擦干净。

- 脏的接头会造成电击或火灾。
- $\vert$ D 清洁本产品前请务必拔下电源线。
	- 否则可能导致触电或起火。

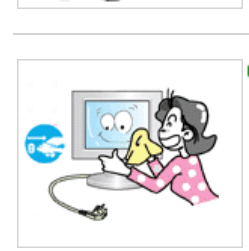

 $\overline{00}$ 

- 从电源插座中拔出电源线后用柔软的干布擦拭本产品。
	- 千万不要使用蜡、苯、酒精、稀释剂、杀虫剂、空气清新剂、润滑剂或清洁剂等任 何化学品。

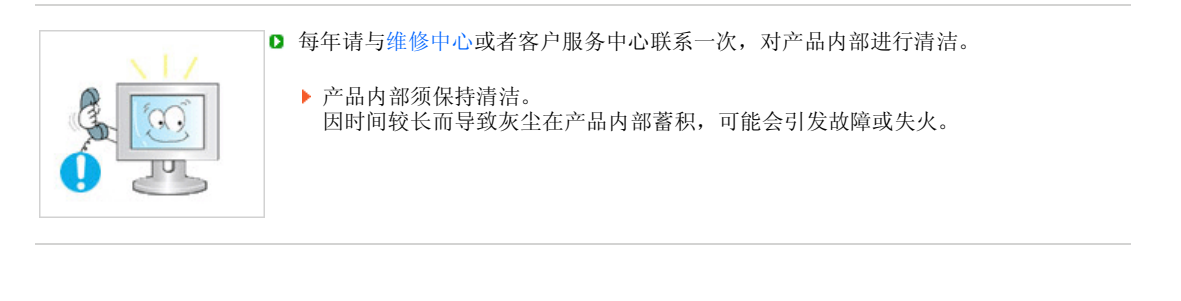

符号 电源 安装 清洁与使用 其他

### 其他

不要打开护盖(或后盖)。

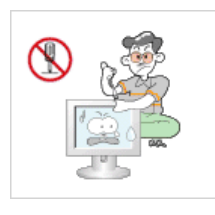

这有可能造成电击或起火。 要让合格的维修人员来维修。

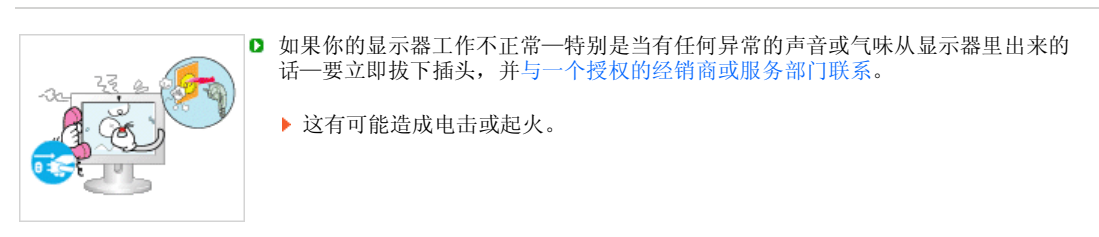

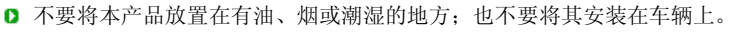

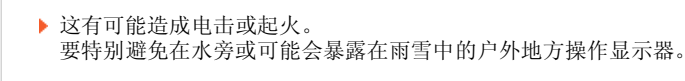

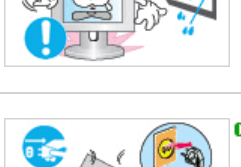

□ 如果显示器坠落或者铸件被毁坏, 将显示器关闭, 并拔下电源线的插头。 然后与维修 中心联系。

显示器可能会发生故障,导致电击或失火。

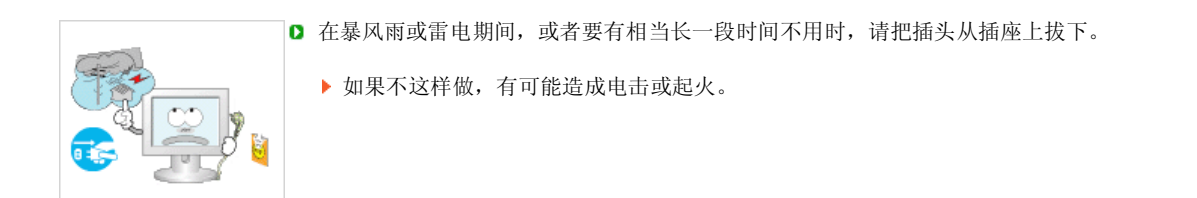

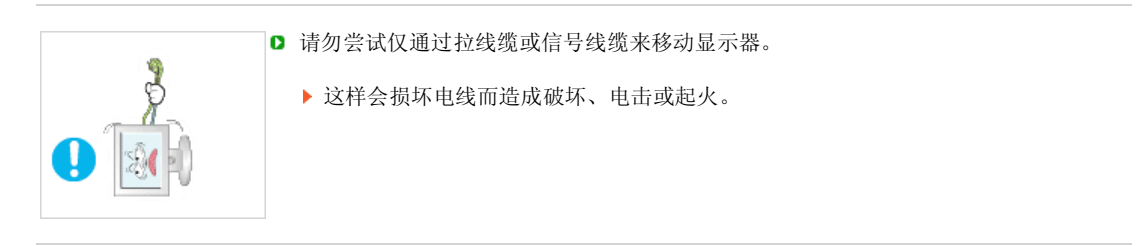

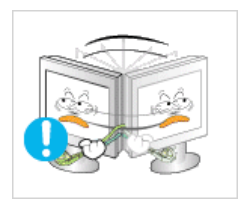

- □ 不要只是拉动电线或信号电缆来使显示器左右移动。
	- 这样会损坏电线而造成破坏、电击或起火。

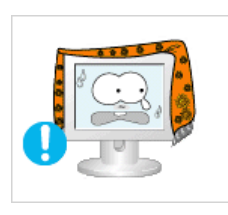

- □ 不要盖住显示器机壳上的通风口。
	- 通风不好可能会使工作停止甚至会起火。

不要在显示器上放置任何重的东西。

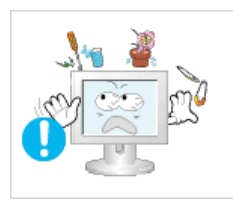

这有可能造成电击或起火。 如果有异物进入显示器,请拔掉电源线插头并联系服务中心。

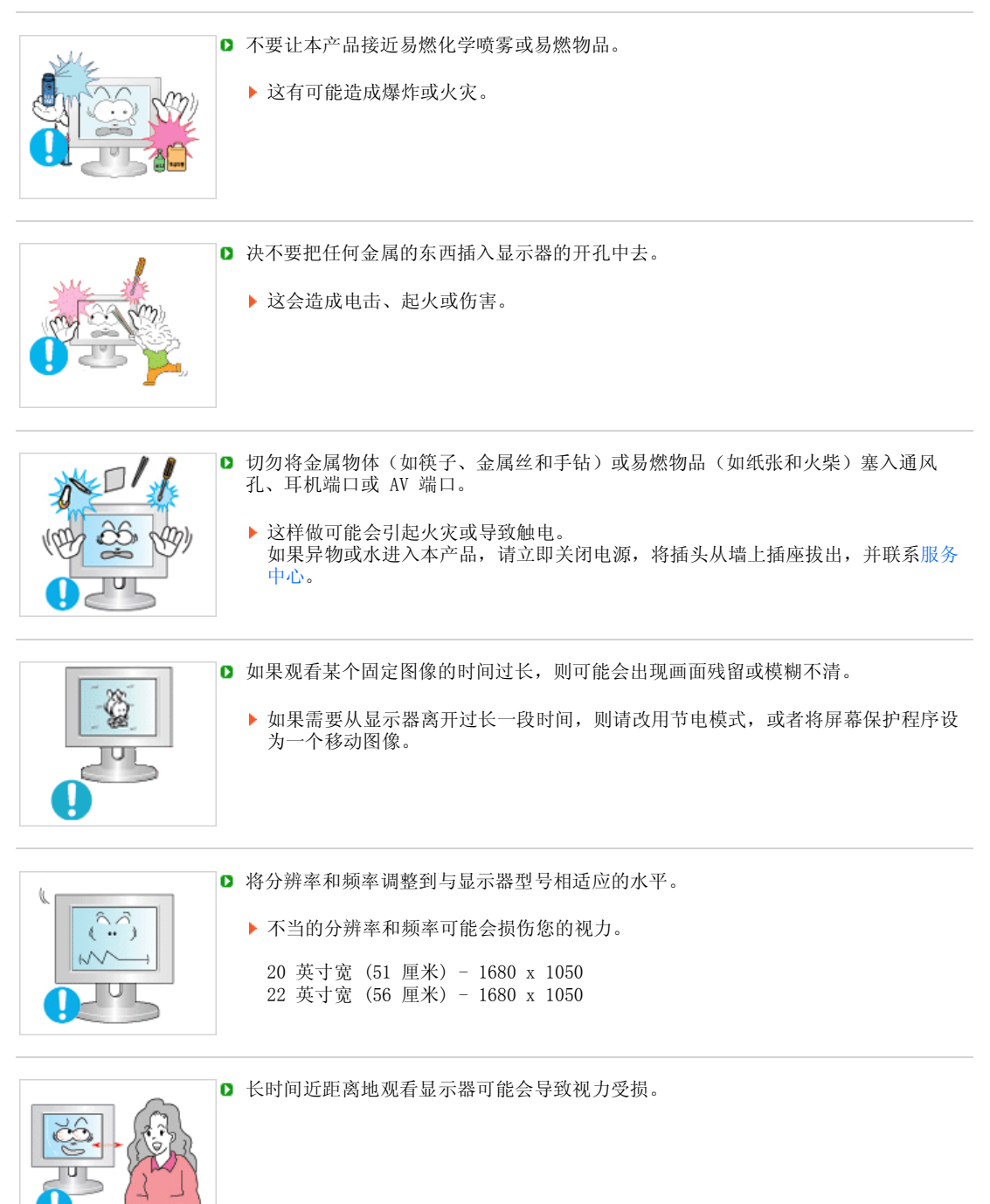

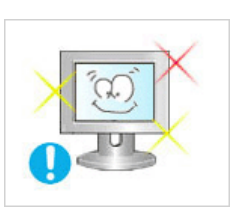

■ 为减轻眼睛疲劳, 在使用显示器时, 须每小时休息五分钟时间。

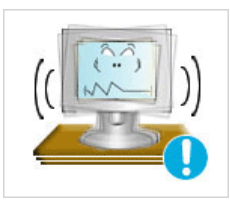

本产品坠落可能会导致产品损坏或人身伤害。 将本产品放置于容易震动的位置可能会缩短产品的使用寿命或引起火灾。

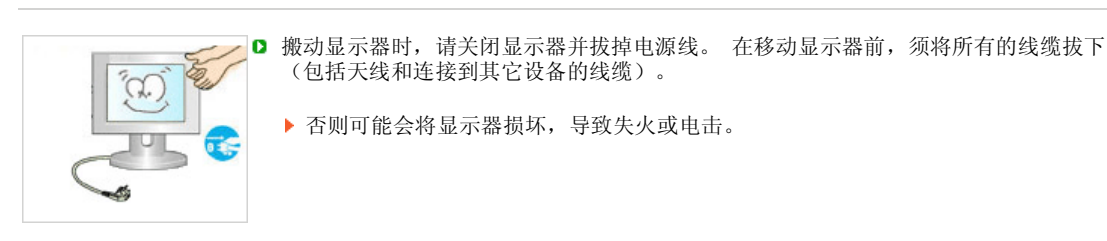

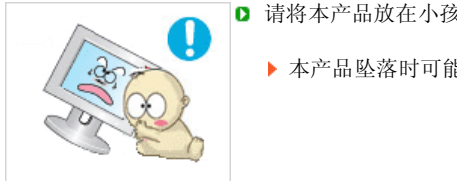

■ 请将本产品放在小孩碰不到的地方, 以免他们攀爬而损坏本产品。

本产品坠落时可能导致人身伤害甚至死亡。

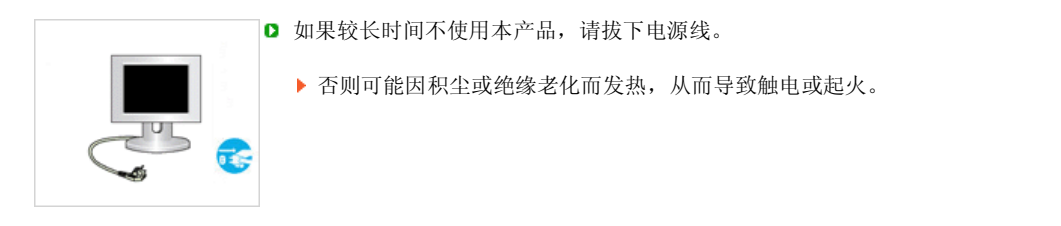

■ 不要将小孩喜欢的物品(或其他任何吸引小孩的东西)放在本产品上。 小孩可能会为了拿到该物品而试图攀爬本产品。 本产品可能会坠落而造成人身伤害,甚至死亡。

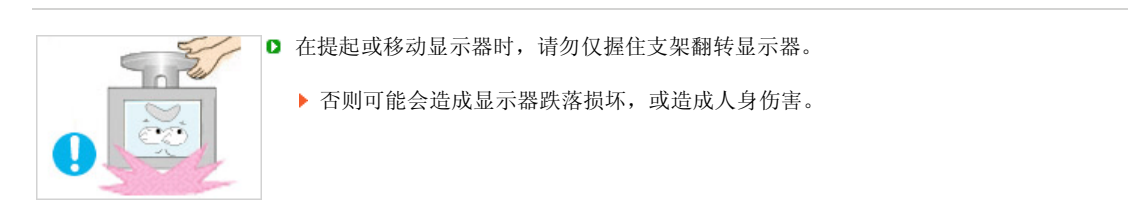

# 使用显示器时保持良好的坐姿

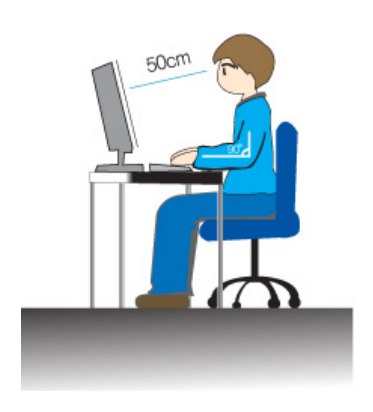

- 使用显示器时尝试保持良好的坐姿。
	- <sup>z</sup> 背脊挺直。
	- <sup>z</sup> 眼睛与显示器屏幕的距离保持在大约 45 ~ 50 cm 之间。将显示器放 在您的正前方,在看显示器时视线略微高于屏幕。
	- 将显示器上倾 10 ~20 度。调整显示器高度, 使显示器顶部略低于眼 部。
	- <sup>z</sup> 调整显示器角度,使显示器不会反光。
	- <sup>z</sup> 尝试使您的手臂与腋窝保持垂直。使您的手臂与手背保持水平。
	- **4** 使手肘的角度保持直角。
	- 保持膝盖的角度大于 90 度。不要让您的双脚离开地面。调整手臂的 位置,使它位于心脏下方。

LCD 显示器和电视在从一个画面切换到另外一个画面时,特别是在长时间显示一个静态画面之 后,可能会出现残影现象。 本指南用于说明 LCD 产品的正确用法,以避免出现残影。

保修

保修不包括任何因残影而引起的损坏。 预烧制不在保修范围之内。

#### 什么是残影?

在 LCD 平板显示器的正常工作过程中,不会发生像素残留情况。但是,如果统一图像 显示很长时间,就会在包围液晶的两个电极之间逐渐形成些许放电差别。这可能会导致 液晶在显示屏的某些区域蓄积。这样,在切换到新的视频画面时,就会残留有先前的图 像。包括 LCD 在内的所有显示器产品都可能会发生残影现象。这并非产品缺陷。

请遵照执行下列建议,以避免您的 LCD 显示器出现残影。

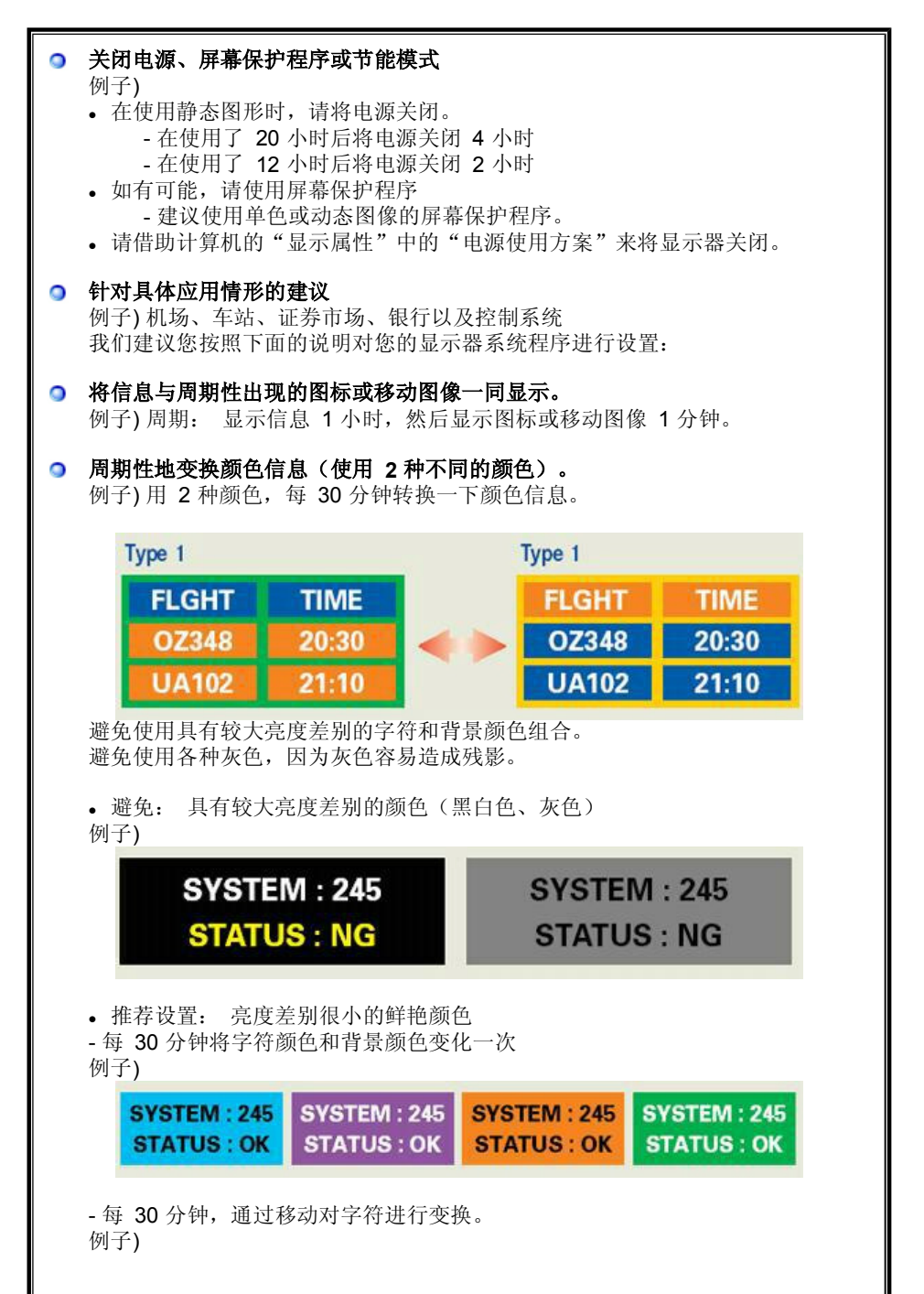

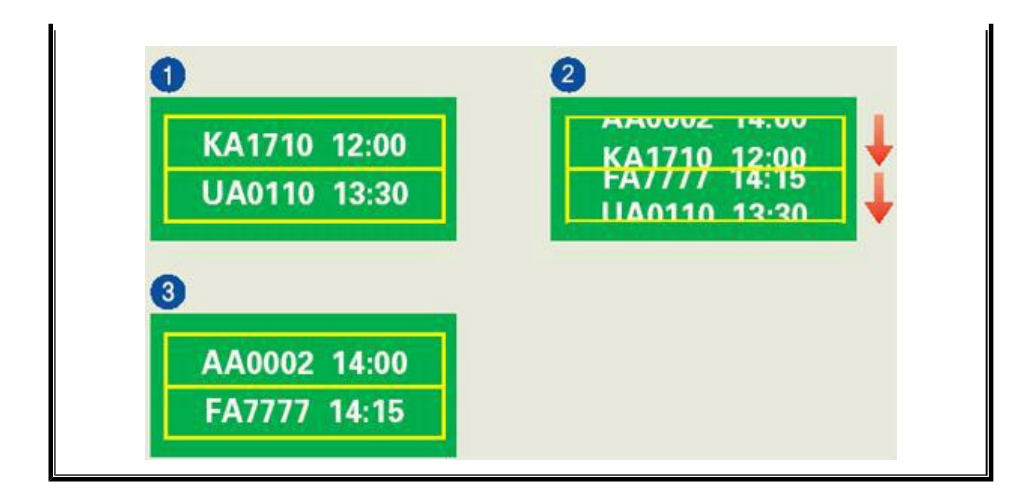

● 避免显示器出现残影的最好方法是, 在您不用计算机或系统时, 运行屏幕保护程序。

在正常条件下使用 LCD 平板显示器时,不会发生残影现象。 正常条件定义为不断变化的视频图形。 当 LCD 平板显示器以固定图形工作较长时间时 (12 小时以上),对像素中的液晶 (LC) 进行操作的电极之间的电压可能会产生些许差 别。电极之间的压差会随着时间的推移而增加,促使液晶发生依赖。此时,图形变换 时,就会看到前一图像。

为了避免这一现象,必须降低蓄积的压差。

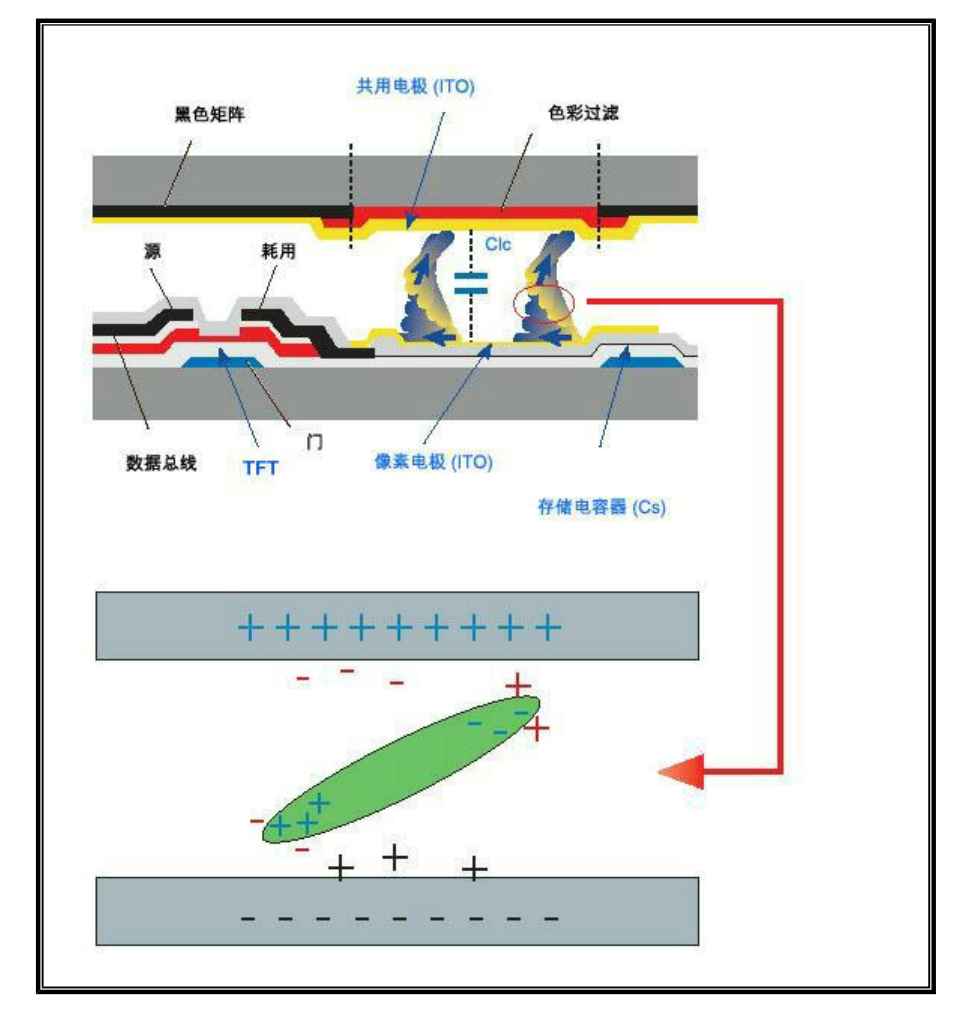

● 我们的 LCD 显示器满足 ISO13406-2 II 类像素缺陷标准。

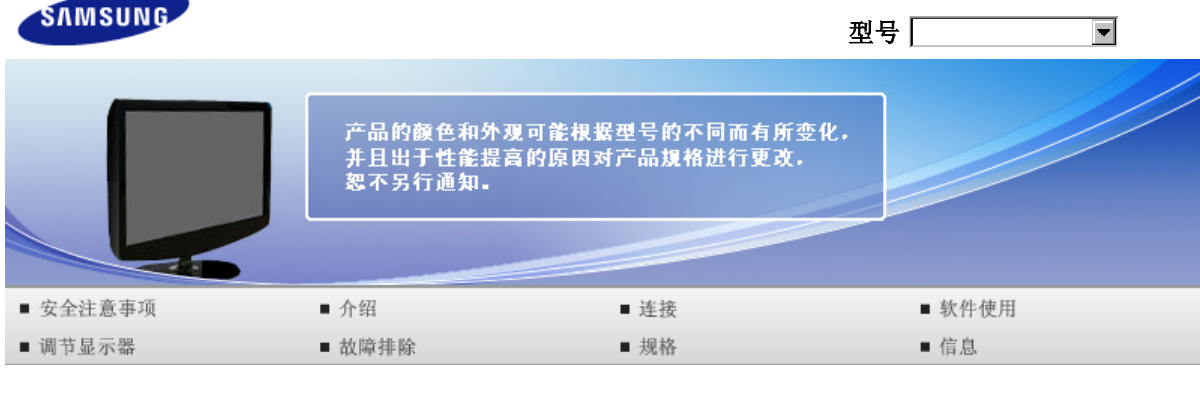

**O** 介绍

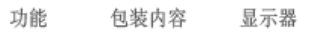

# ■ 功能

#### ■ RTA 显示器和简易支架

RTA (Response Time Accelerator)

一项提升显示屏反应速度的功能,旨在提供更清晰自然的视频显示。

- ▶ RTA 开 激活 RTA 功能, 这样显示屏会在比原始速度高的反应速度下工作。
- ▶ RTA 关 停用 RTA 功能, 这样显示屏会以其原始反应速度工作。

包装内容 显示器 功能

#### ■ 包装内容

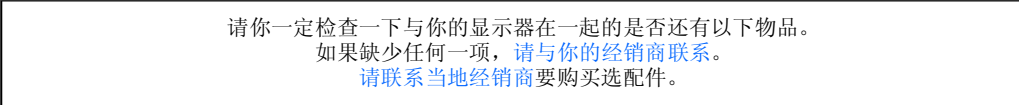

■ 开箱

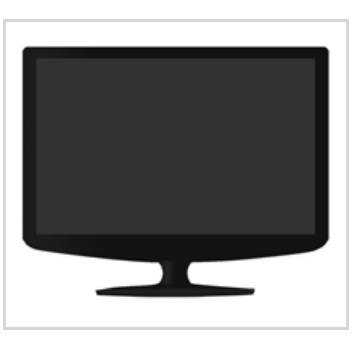

显示器和简易支架

手册

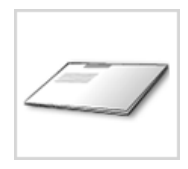

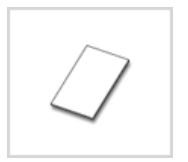

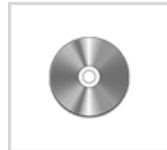

快速安装指南 保修卡 (不是在所有地区都有)

用户指南, 显示器驱动程序, Natural Color 软件, MagicTune™ 软件

电缆

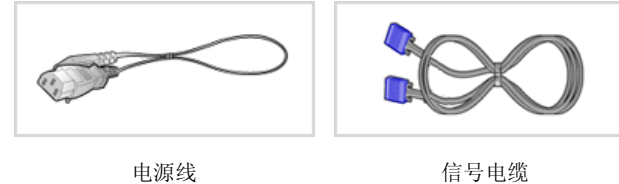

其他

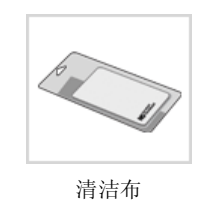

仅适用于黑色和高光泽度型号。

#### ■ 另行销售

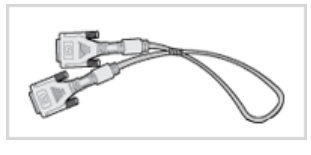

DVI电缆

功能 包装内容 显示器

# 显示器

前面板

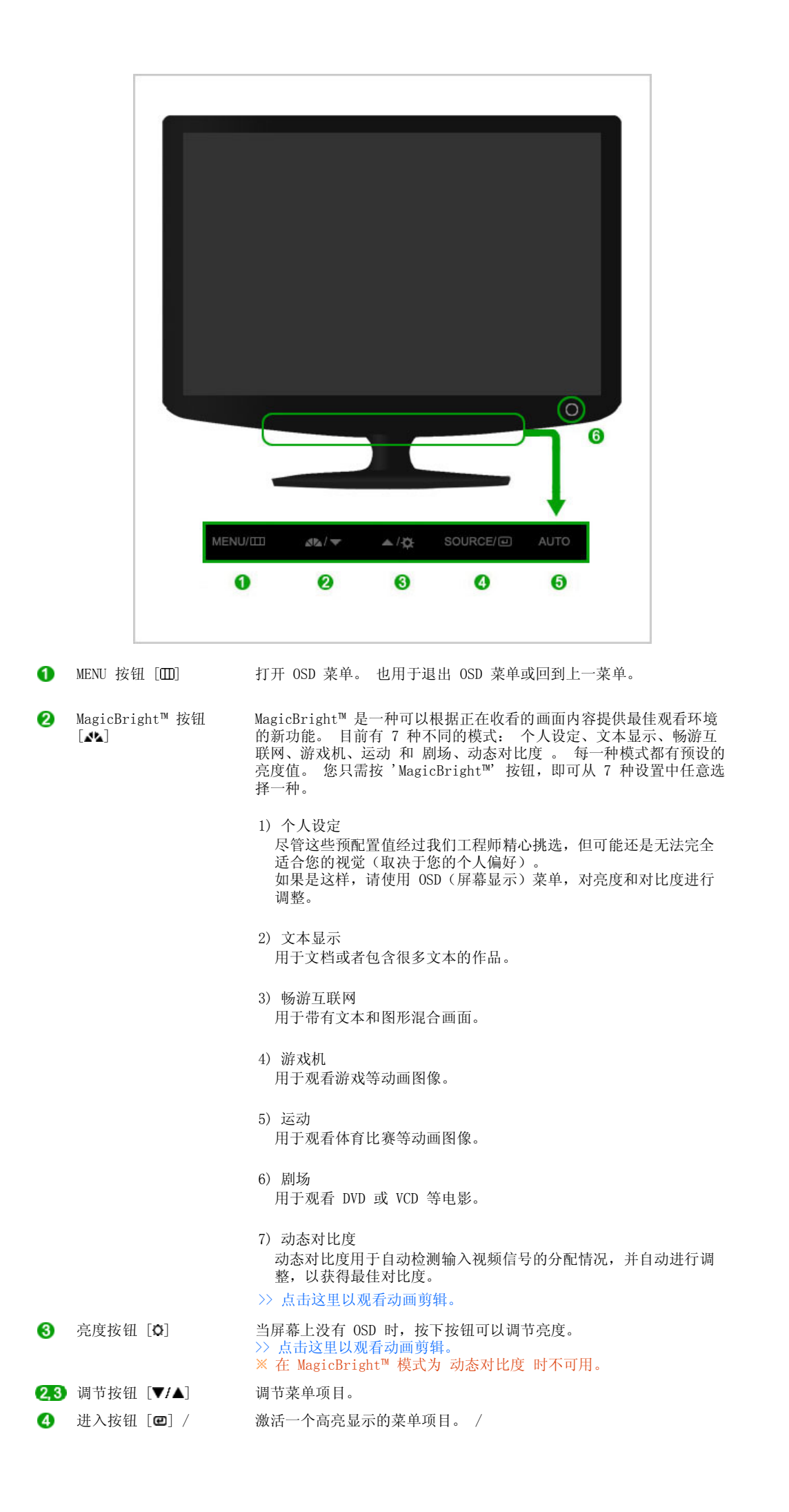

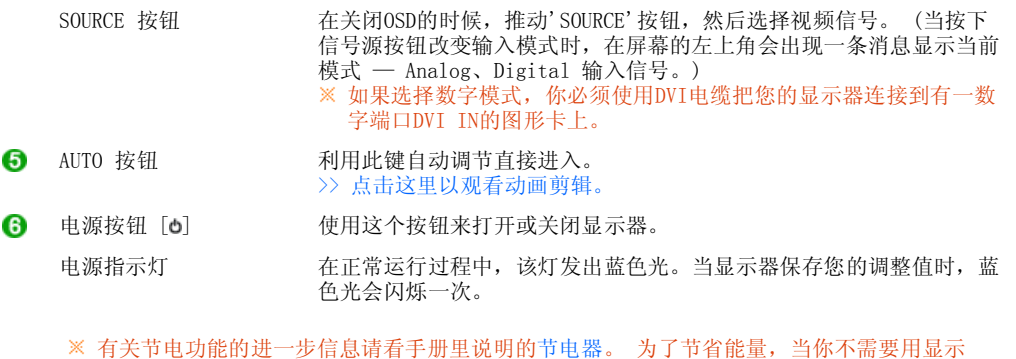

器,或者长时间不需要去碰它的时候就把它关掉。

#### 后面板

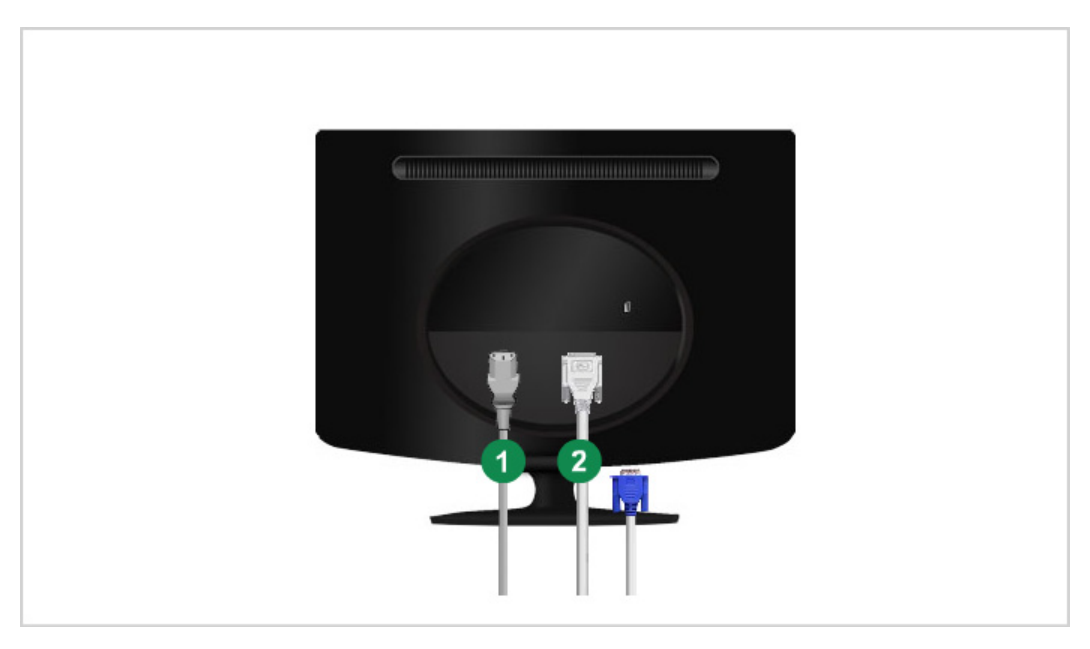

#### 每个显示器的后面板配置有可能不同。

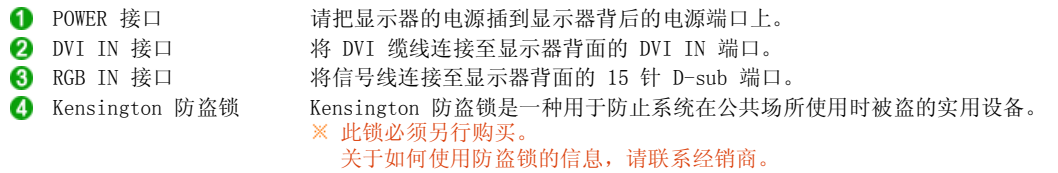

关于电缆连接的进一步信息请看连接你的显示器。

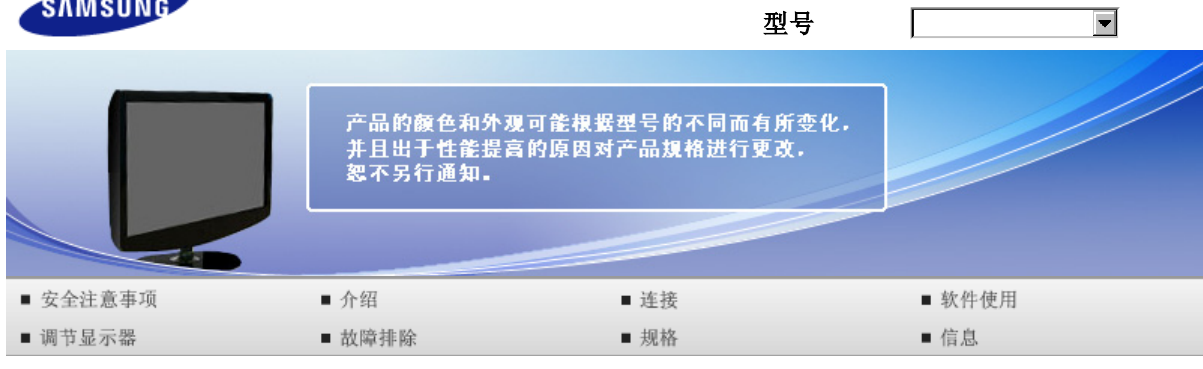

**O** 连接

连接缆线 使用支架

# 连接缆线

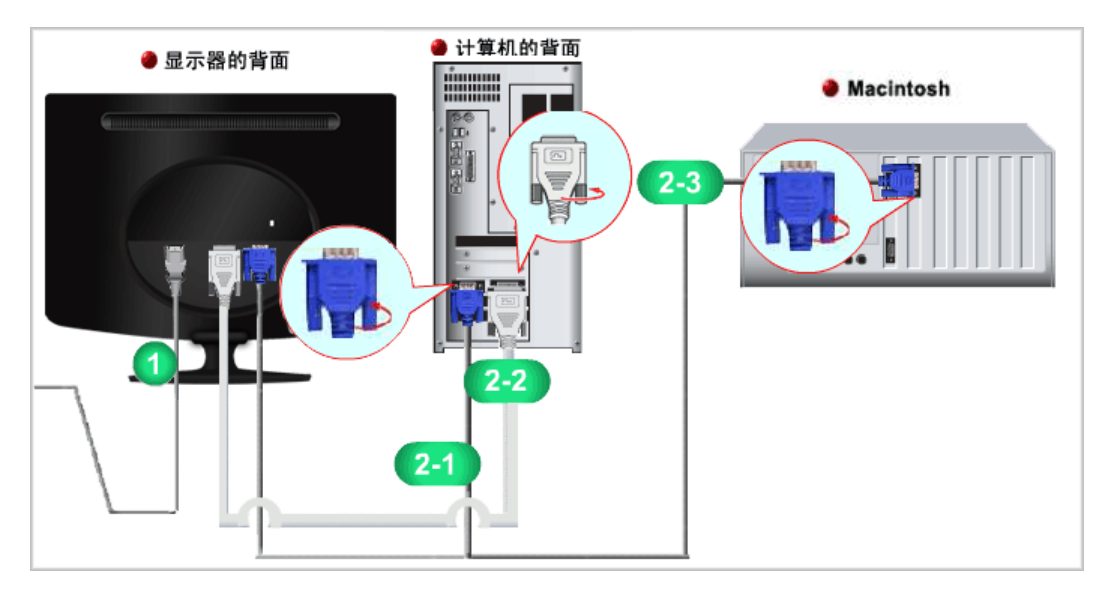

- 请把显示器的电源插到显示器背后的电源端口上。 把显示器的电源线插在附近的一个插座上。
- 2 根据您的计算机使用合适的连接。
	- 2-1 用模拟D-sub接口连接到视频卡上。 - 将信号线连接至显示器背面的 15 针 D-sub 端口。

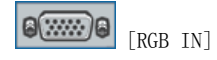

- 已经连接到苹果机器上。 - 用D-sub连接电缆把显示器连接到苹果电脑上。
- 如果显示器和计算机已连接,您可以打开并使用它们。

连接缆线 使用支架

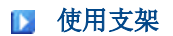

■折叠底座

显示器可以倾斜 0 到 18 度。

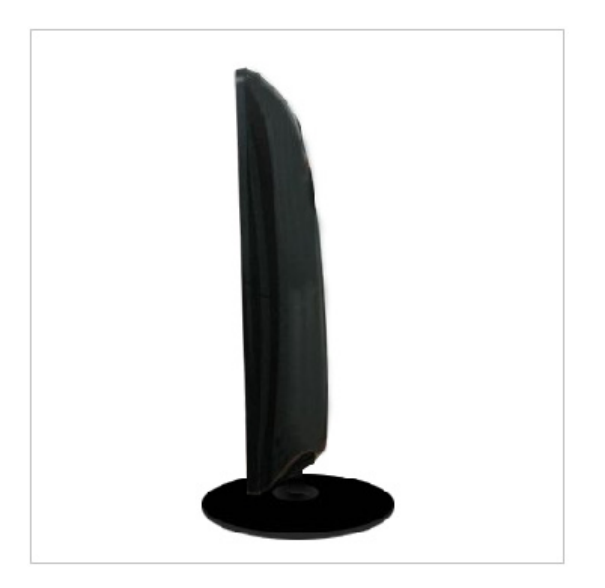

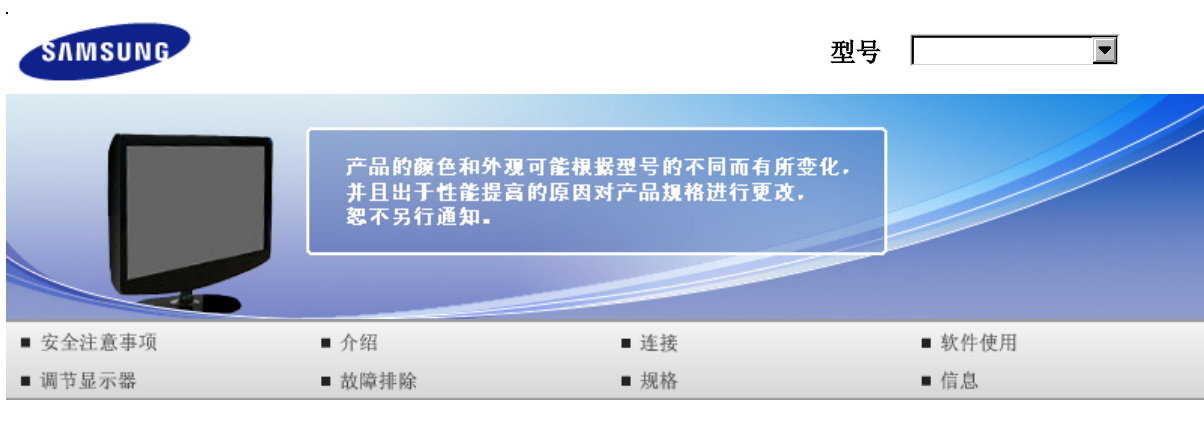

**O** 软件使用

MagicTune<sup>™</sup> 安装显示器驱动程序 Natural Color

#### 图 安装显示器驱动程序

当操作系统提示出要显示器驱动程序时,插入显示器所带的光盘。 对不同的操作系统来说,驱动程序的 安装会略有不同。 按照适合你的操作系统的指示去做。 准备好一张空白盘,将下面给出的互联网网站上的驱动程序文件下载下来。 互联网网站 :http://www.samsung.com/ (全世界) http://www.samsung.com/monitor (美国) http://www.sec.co.kr/monitor (韩国) http://www.samsungmonitor.com.cn/ (中国单独)

#### ■ 安装显示器驱动程序 (自动)

**1** 将CD放入CD-ROM驱动器中。 2 点击 "Windows"。

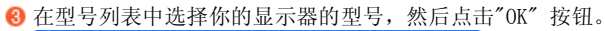

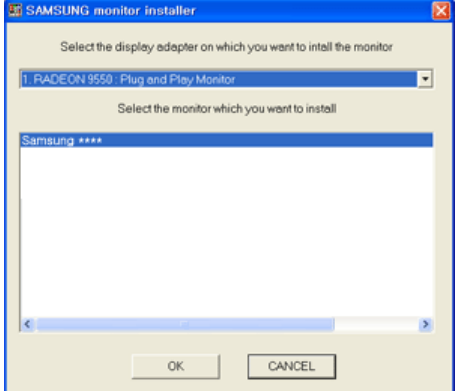

● 如果您可以看到下列信息窗口, 则请单击"Continue Anyway"(继续)按钮。 然后单击 "OK" (确定)按钮。(Microsoft® Windows® XP/2000 操作系统)

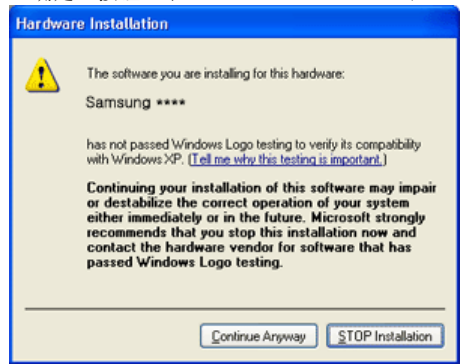

此显示器驱动器已得到MS商标认可,驱动器的安装不会给您的操作系统造成损伤。

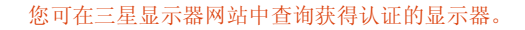

http://www.samsung.com/

显示器驱动器的安装(Monitor Driver Installation)完成。

#### 安装显示器驱动程序 (手动)

Windows Vista | Windows XP | Windows 2000 | Windows ME | Windows NT | Linux

- **D** Microsoft® Windows Vista<sup>™</sup> 操作系统
	- 将手册附带的光盘放入 CD-ROM 驱动器中。

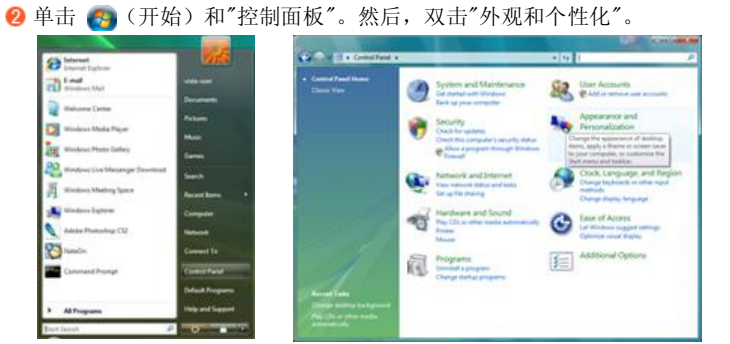

单击"个性化",然后单击"显示设置"。

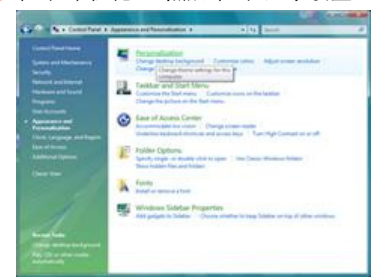

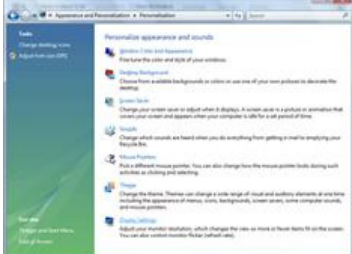

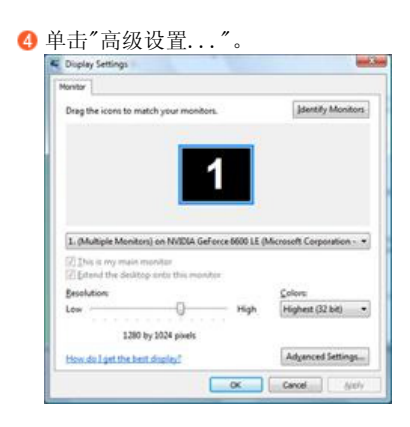

在"显示器"选项卡中单击"属性"。如果"属性"按钮已停用,则表示您的显示器已配置完毕。显示器 现在可以使用了。 如果出现消息 "Windows 需要...,如下图所示,则单击"继续"。

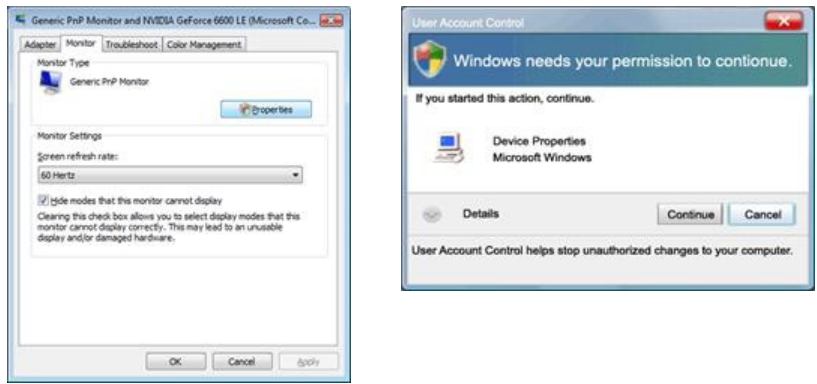

此显示器驱动器已得到MS商标认可,驱动器的安装不会给您的操作系统造成损伤。 您可在三星显示器网站中查询获得认证的显示器。

http://www.samsung.com/

 $\bullet$ 

在"驱动程序"选项卡中单击"更新驱动程序..."。

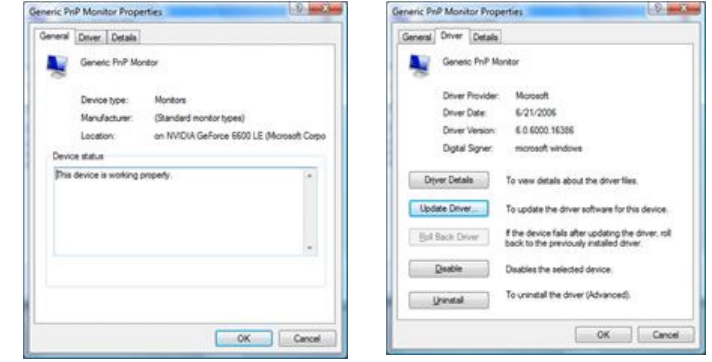

选择"浏览计算机以查找驱动程序软件"复选框,并单击"从计算机的设备驱动程序列表中选择"。

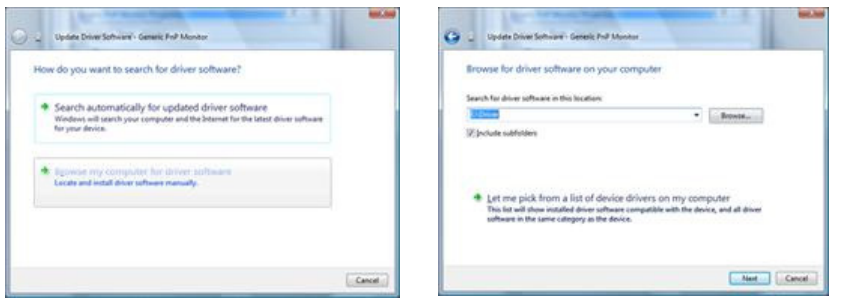

单击"从磁盘安装..."并选择驱动程序安装文件所在的文件夹(例如 D:\Drive),然后单击"确

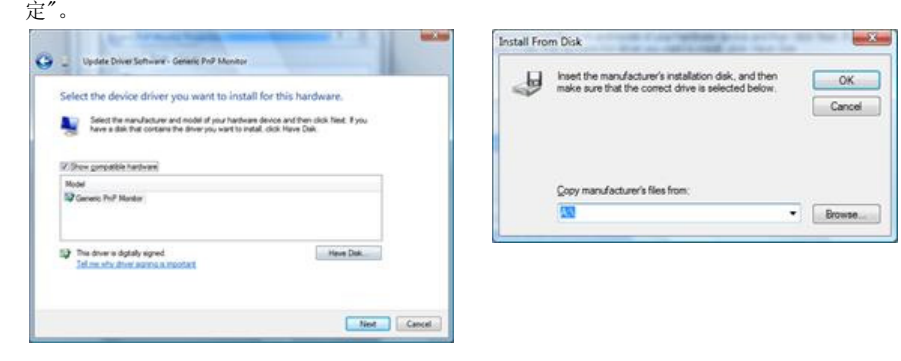

从画面中的显示器型号列表中选择与您的显示器相匹配的型号,然后单击"下一步"。

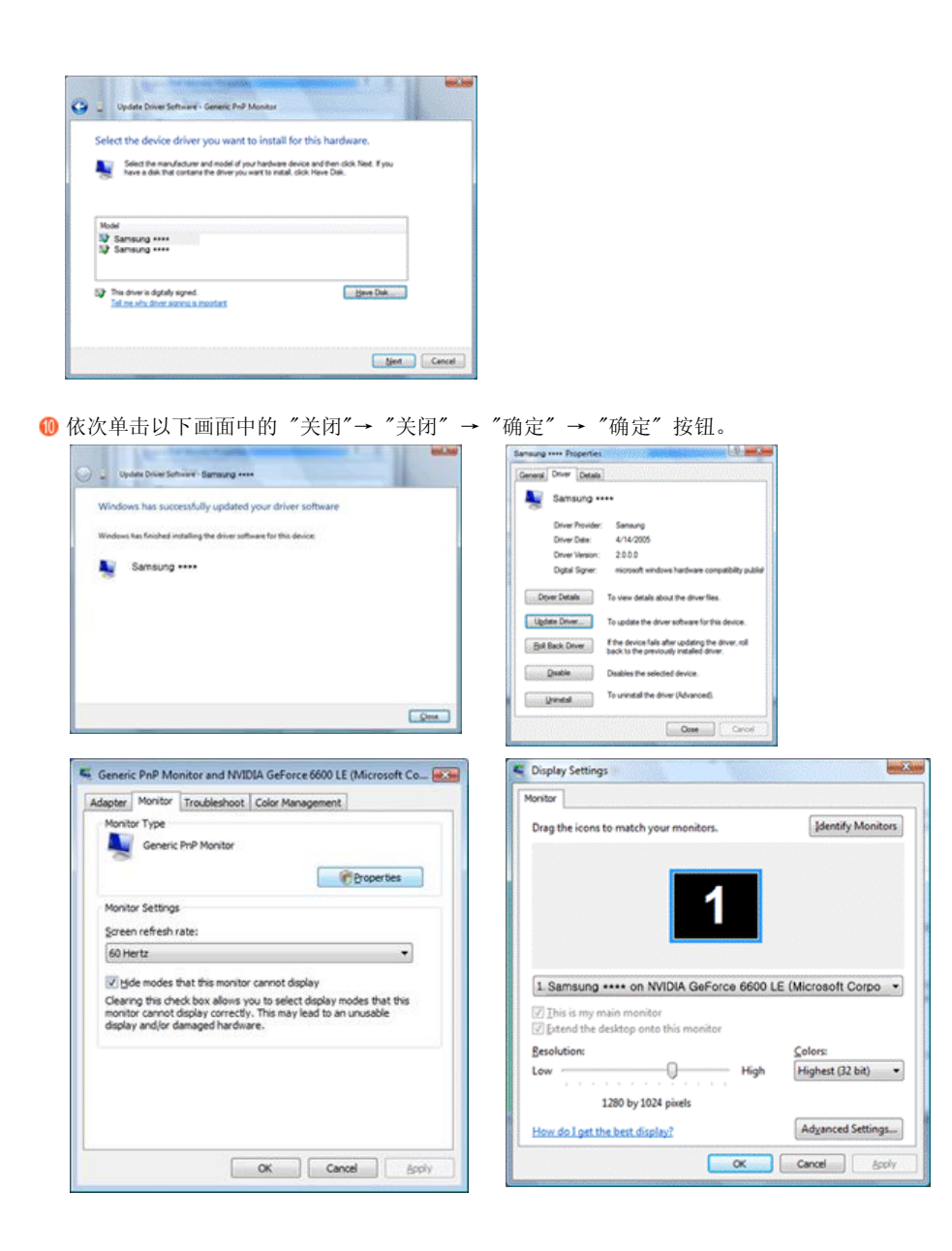

**D** Microsoft<sup>®</sup> Windows<sup>®</sup> XP 操作系统 ▲

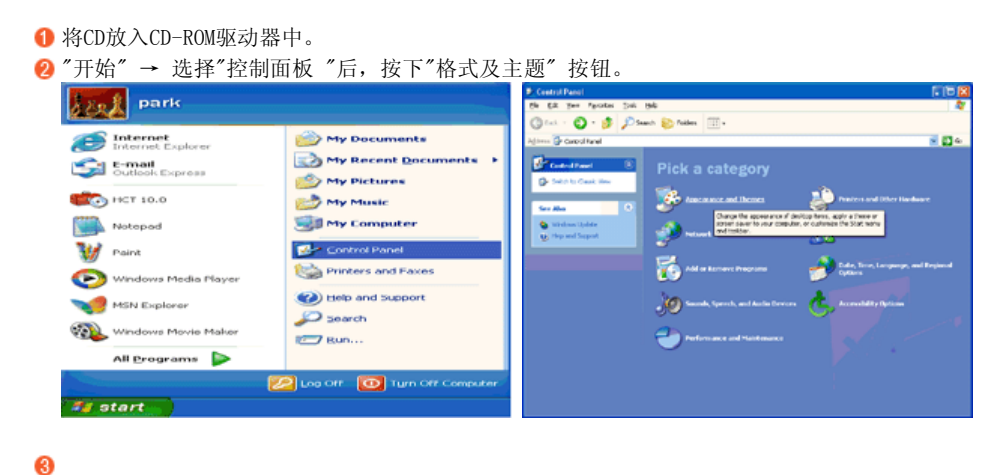

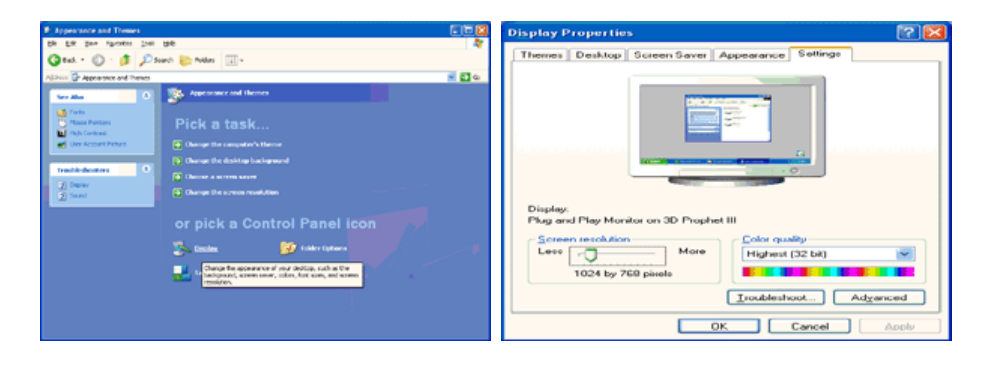

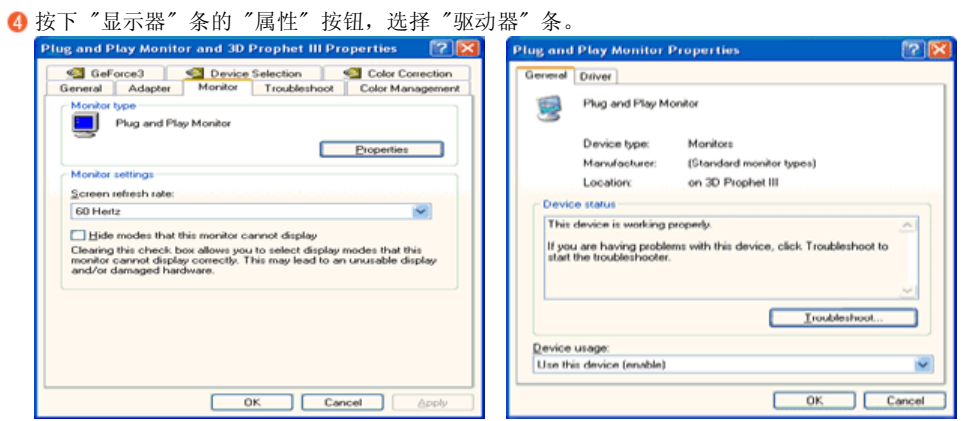

6 点击"驱动器更新",选择"在目录中安装",然后点击"下一步"按钮。

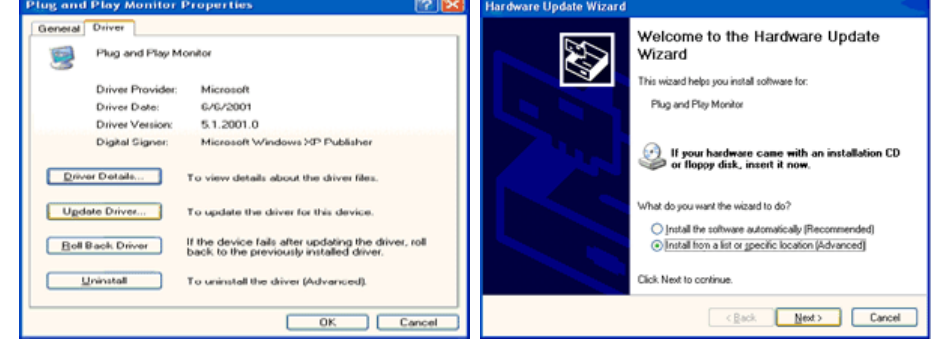

 $\Theta$  选择"无需查看。我...",然后选择"下一步",然后点击"有磁盘"。 **Tardware Update Wizard Iardware Update Wizard** 

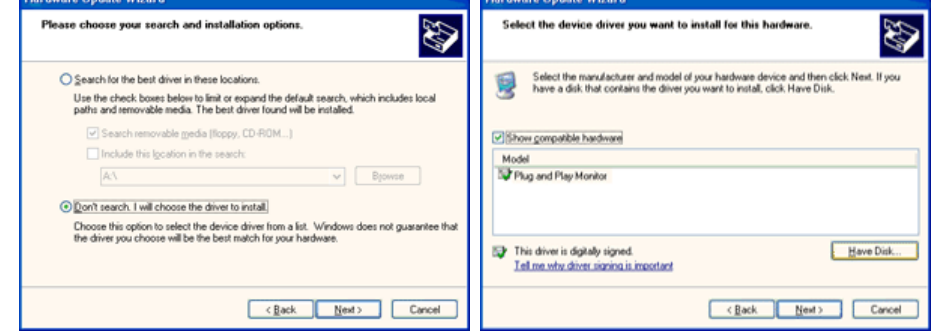

 $\boldsymbol{a}$ 

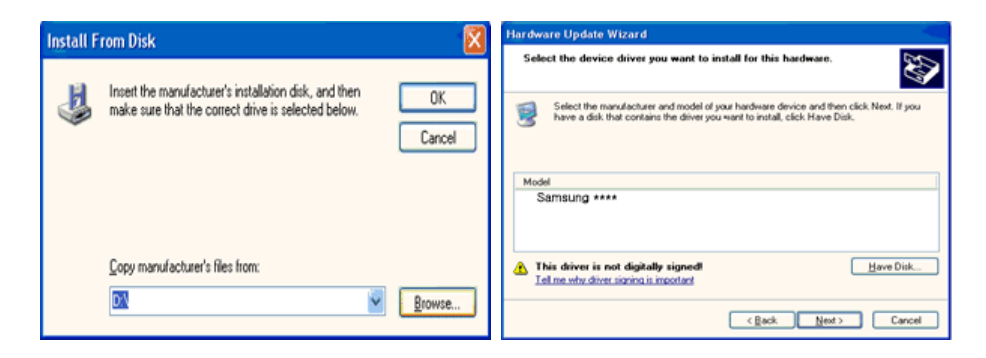

**3** 如果您可以看到下列信息窗口, 则请单击"Continue Anyway"(继续) 按钮。 然后单击 "OK" (确定)按钮。

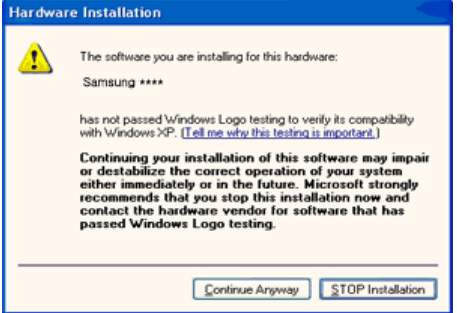

此显示器驱动器已得到MS商标认可,驱动器的安装不会给您的操作系统造成损伤。 您可在三星显示器网站中查询获得认证的显示器。

http://www.samsung.com/

点击 "关闭" 按钮后 "确认"。

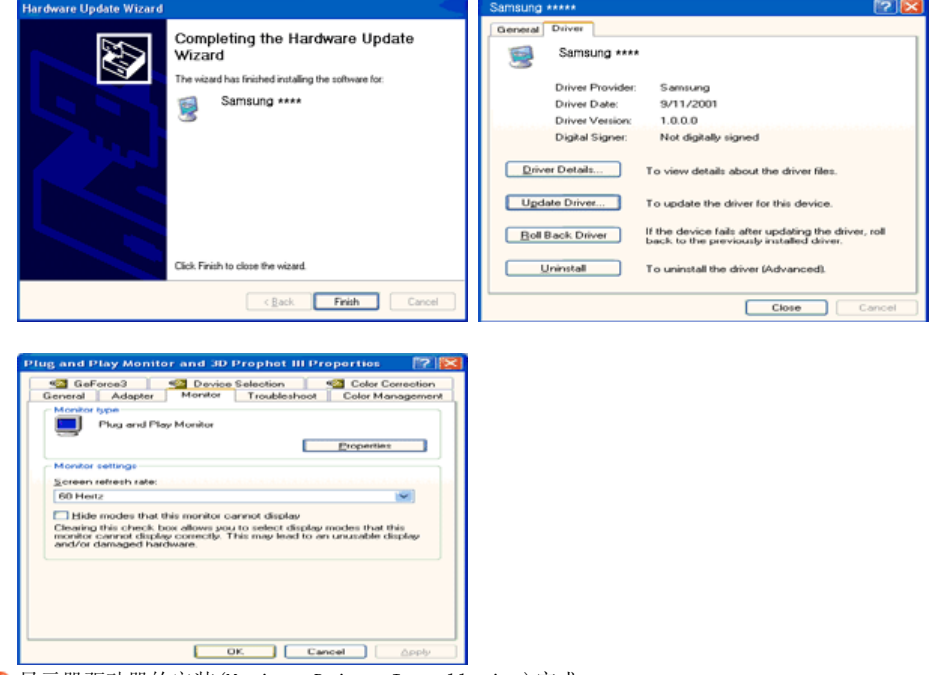

- 显示器驱动器的安装(Monitor Driver Installation)完成。
- $\bullet$ Microsoft<sup>®</sup> Windows<sup>®</sup> 2000 操作系统 ▲
	- 如果显示器上出现 "未找到数字签名" 的提示,则请按照下面的程序进行操作。 放入磁盘后,点击"确认"。 选择文件窗中的 "浏览器"。 选择A:(D:\Driver)后,点击"打开"按钮后,"确认"。

安装方法 点击 "开始" 、"设置" 、"控制面板"。 双击 "显示" 按钮。 选择 "设置" 条后,点击 "高级"。 选择 "显示器"。 情况1: 如 "属性" 按钮不能执行, 则表明显示器已正常。 可中断安装。 情况2 : 如 "属性" 按钮可运行,则点击 "属性" 按钮后,继续执行下面程序。 6 在点击 "驱动器" 后, 请点击 "驱动器升级"。然后点击"下一步" 。 在选择 "为选择特定的驱动器,查看此装置驱动器目录" 后,点击 "有磁盘"。 点击 "浏览器" 按钮后,选择A:(D:\Driver)。 点击 "打开" 按钮后,点击 "确认" 按钮。 3 选择您的显示器型号后,点击"下一步"按钮,然后再"下一步"。 点击 "完成" 按钮后,点击 "关闭" 按钮。 如出现"未找到数字签名"的提示,则点击"是"按钮, 然后点击"完成"按钮后, "关闭"。 **D** Microsoft<sup>®</sup> Windows<sup>®</sup> Millennium 操作系统 点击 "开始" 、"设置" 、"控制面板"。 双击 "显示" 按钮。 选择 "设置" 条后,点击 "高级"。 选择 "显示器" 条。 在 "显示器种类" 中,点击 "变更" 按钮。 选择 "指定驱动器位置" 按钮。 选择特定位置上的 "查看所有驱动器目录" 后,点击 "下一步" 按钮。 选择 "有磁盘" 按钮。  $\bigcirc$  在选择A:\ $(D:\dagger)$ er)后,点击 "确认"按钮。 选择 "查看所有装置" 后,选择与您的计算机相连接的显示器并 "确认"。 1 选择"关闭"按钮后,继续点击"确认"按钮,直到"查看属性"对话框消失为止。 D Microsoft<sup>®</sup> Windows<sup>®</sup> NT 操作系统 依次点击 "开始"、 "设置"、"控制面板" 后、双击 "显示" 按钮。 2 在 "显示登录信息" 窗中,点击 "设置" 条后,点击 "所有显示模式"。 在选择所希望的模式(清晰度、色彩数及垂直周波数)后点击确认。 **4** 如果在单击"Test"(测试)后屏幕正常工作,请单击"Apply"(应用)。 如画面不理想, 则可 选择 "其他模式"(清晰度、色彩、周波等较小模式)。 如 "所有显示模式" 中无相应的模式,则参考使用说明书中的 "当前计时模式",选择清晰 度和垂直周波数。 **D** Linux Operating 操作系统 要执行X-Window,应先建立一个属于设置文件的X86Config文件。 在执行X86Config文件后,在第一个和第二个画面中点击 "确认"。 第三个画面是鼠标设置画面。 8 选择与您计算机相应的鼠标。 4 然后是键盘选择画面。 6 设置与您的计算机相应的键盘。 然后是显示器设置画面。 首先,请选择与您的显示器相对应的水平周波数。 (可直接输入周波数。) 设置与您的显示器相应的垂直周波数。 (可直接输入周波数。) **◎** 请输入您的显示器的型号。 此信息并不影响 X-Window的实际执行。 显示器设置完成。 在安装完其他所需硬件后,执行 X-Window。

> MagicTune<sup>™</sup> 安装显示器驱动程序 Natural Color

#### ■ Natural Color 软件程序

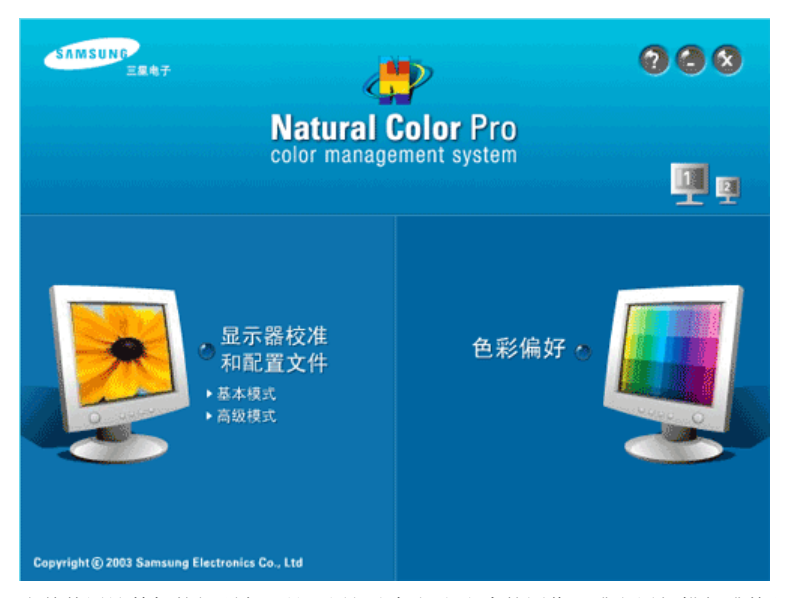

当前使用计算机的问题之一是,用打印机打印出来的图像,或者用扫描仪或数码相机扫描出来的其他图 像的彩色与显示器上看到的不太一样。 Natural Color软件程序正是这个问题的解决办法。 它是由三 星电子公司与韩国电子和通信研究所 (ETRI) 合作开发的一种彩色管理系统。 这个系统只能用在三星 显示器上,它使得显示器上的图像彩色与打印或扫描出来的图像彩色一个样。 欲知更多的信息,请参考软件程序中的帮助 (F1)。

#### ■ 如何安装Natural Color软件

将包含在三星显示器里的光盘插入光盘驱动器。 然后就会执行程序安装的起始屏幕。 点击起始屏幕上 的Natural Color来安装Natural Color软件。

若要手动安装程序,请将 Samsung 显示器随附的 CD 插入 CD-ROM 驱动器,然后单击 Windows 上的 [Start] (开始), 再选择 [Run...] (运行...) 进入 D:\Color\NCProSetup.exe ,然后按 [输入] 键。 (如果光盘插入的驱动器不是D:\, 那就进入可用的驱动器。)

#### **■ 如何删除Natural Color软件程序**

在"Start"(开始)菜单上选择"Setting"(设置) / "Control Panel"(控制面板),然后双击 "Add/Delete a program"(添加/删除程序)。 从列表上选择Natural Color,然后点击 [添加/删除] 按钮。

> MagicTune<sup>™</sup> 安装显示器驱动程序 Natural Color

#### MagicTune™

# Ⅲ 安装

1. 将安装 CD 插入 CD-ROM 驱动器中。 2. 单击 MagicTune™ 安装文件。 3. 选择安装语言,单击下一步。 4. 出现"InstallationShield Wizard"(安装/卸载向导)窗口时,单击"Next"(下一步)。 5. 选择我接受许可协议中的条款,从而接受使用条款。 6. 选择一个文件夹来安装 MagicTune™ 程序。 7. 单击安装。 8. 安装状态窗口出现。 9. 单击完成。 10. 安装完成时, MagicTune™ 可执行文件图标显示在桌面上。 双击图标来启动程序。

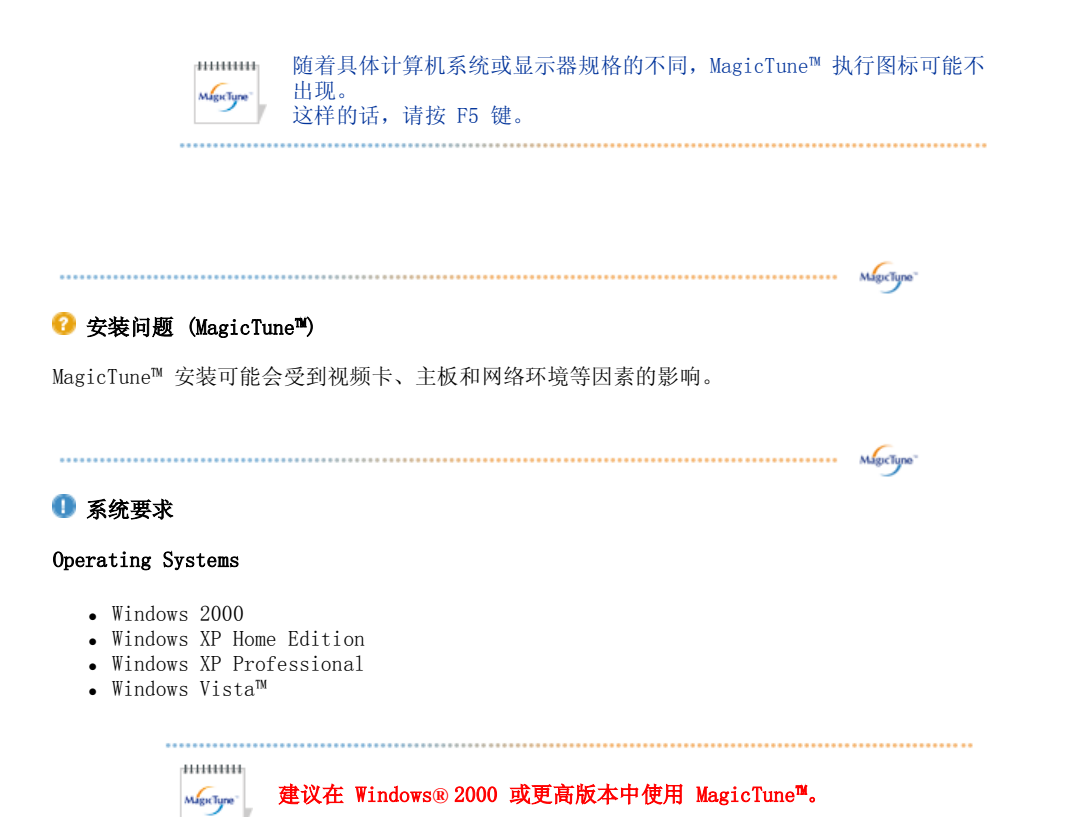

硬件

- 32MB 以上内存
- 60MB 以上硬盘空间

......................

\* 如需了解更多信息,请访问 MagicTune™ 网站。

:::: 卸载

要删除 MagicTune™ 程序, 仅可以使用窗口控制面板的"添加或删除程序"选项。

执行以下步骤来删除 MagicTune™。

- 1. 转到 [任务栏] [开始] [设置],并选择菜单中的 [控制面板]。如果程序在 Windows® XP 下运 行,那么转到 [开始] 菜单中的 [控制面板]。
- 2. 单击控制面板的"添加或删除程序"图标
- 3. 在"添加或删除程序"屏幕,向下滚动找到 "MagicTune™"。单击使其高亮显示。
- 4. 单击"更改/删除"按钮来删除程序。
- 5. 单击"是"开始卸载。
- 6. 等待直到"卸载完毕"对话框出现。

访问 MagicTune™ 网站, 获得 MagicTune™ 技术支持、FAQ (问题和解答) 和软件升级。

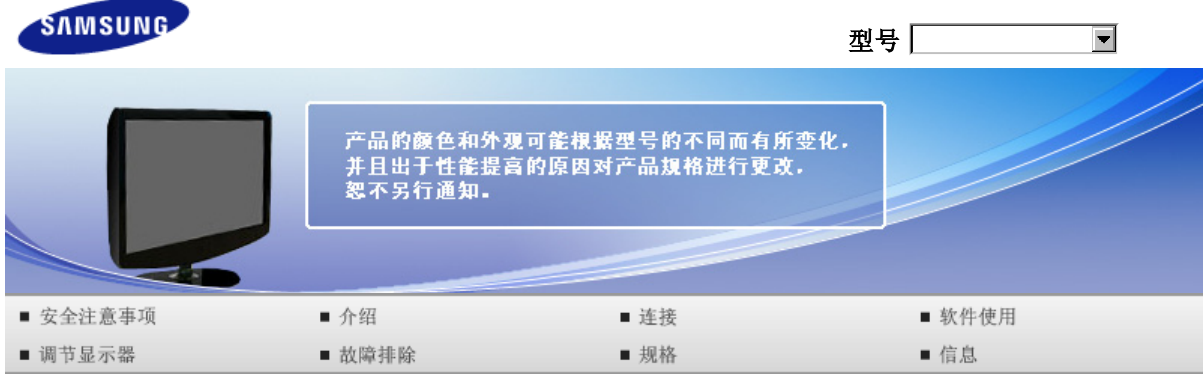

**O** 调节显示器

控制按钮 直接调整功能 OSD 功能

# 控制按钮

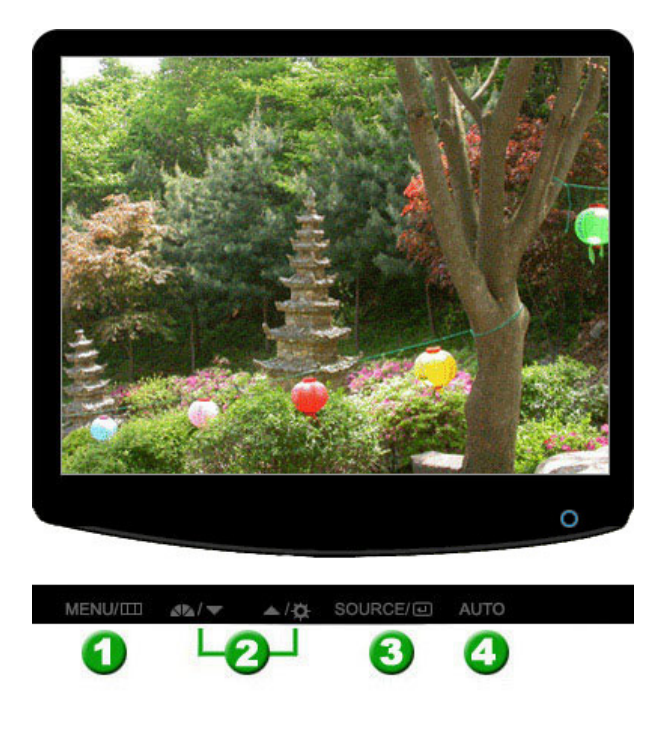

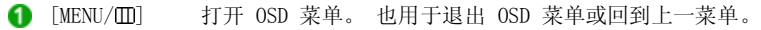

- 2 [ v / ▲] 这些按钮让你选择突出并调整菜单里的一些项目。
- 8 [回] 以便激活高亮(着重)显示的菜单选项。
- [AUTO] 当按 'AUTO' 按钮时,"自动调整"屏幕出现,如中央的动画屏幕所示。

控制按钮 直接调整功能 OSD 功能

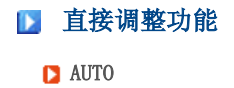

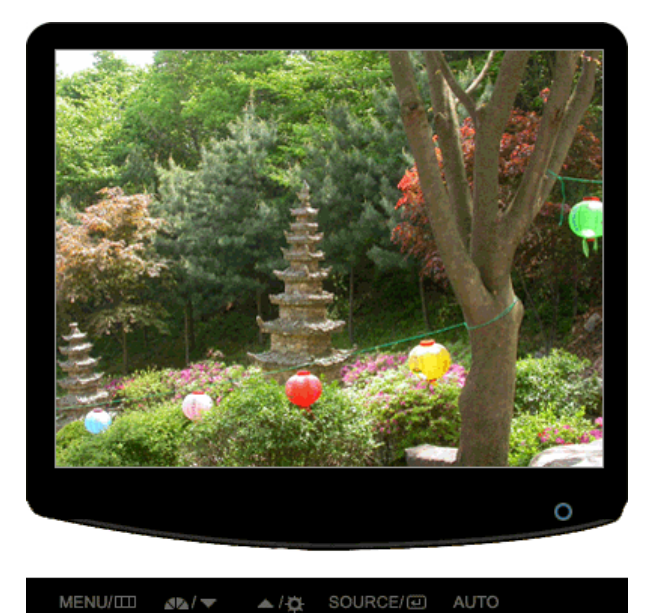

えんじょう こうしょう マスティック 菜单 はんじょう しょうかん こうしゅう こうしゅう こうしょう こうしょう こうしょう こうしょう こうしゃ こうしゃ こうしゅう こうしゅう こうしゅう

当按 'AUTO' 按钮时,"自动调整"屏幕出现,如中央的动画屏幕所示。 自动调整功能可以让显示器根据输入的模拟信号自己调节。 粗调、微调和位 置的值是自动调节的。 (仅在模拟模式下可用)

AUTO 为了让自动调整功能更加鲜明,在 AUTO PATTERN打开时执行'AUTO'(自动)功 能。

- ▶ 如果自动调整工作不正常,再次按 AUTO(自动)按钮以更精确地调整画 面。
- ▶ 如果在控制面板中更改分辨率, 则会自动执行 AUTO (自动) 功能。

#### ■ OSD 锁定和解除锁定

**□** 锁定 OSD 后, 按 AUTO (自动) 按钮。

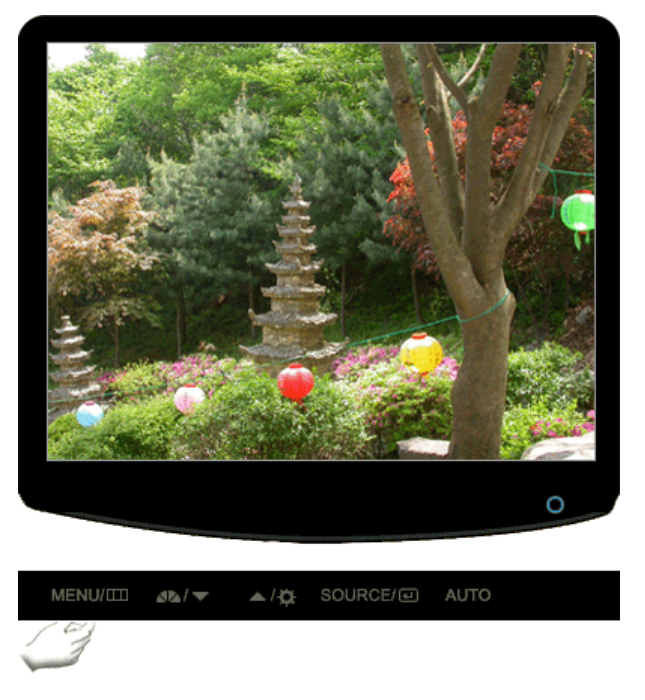

**□** 锁定 OSD 后, 按 MENU (菜单) 按钮。

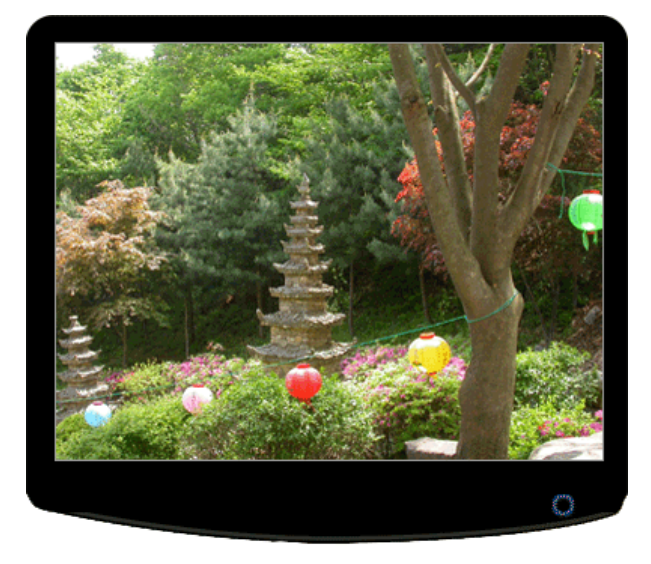

 $MENU/III = AB / \nabla$ ▲/찾 SOURCE/*⊡* AUTO

菜单 说明

OSD 锁定和解除锁 定

此功能用于锁定 OSD, 以保持设置的当前状态或阻止他人调整当前设置。 Locked(锁定): 按住菜单按钮超过五 (5) 秒, 激活 OSD 调整锁定功能。 Unlock(解除锁定) : 按住菜单按钮超过五 (5) 秒,停用 OSD 调整锁定功能。 尽管 OSD 调整锁定功能已激活,您仍可以调整亮度和对比度,并可使用 Direct (直接) 按钮调整 MagicBright (A)。

■ MagicBright<sup>™</sup>

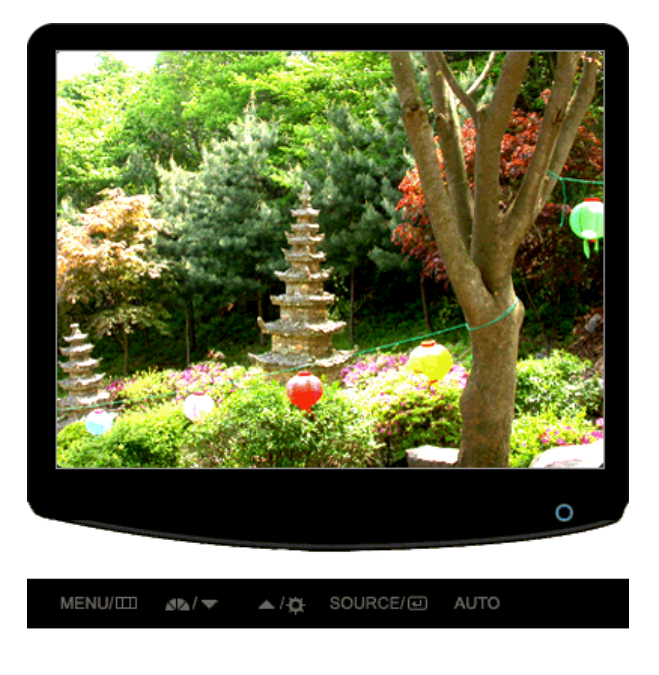

えんじょう こうしょう こうしょう こうしゃ こうしゃ こうしゃ 逆明 こうしょう はんしょう はんしゃ こうしゅう こうしゃ こうしゅう こうしゃ こうしゅう こうしゅう

再按一下MagicBright™按钮,可以直接进入用户希望的模式。

#### A MagicBright™

- 七种不同模式: 个人设定、文本显示、畅游互联网、游戏机、运动 和 剧 场、动态对比度 。 每一种模式都有预设的亮度值。

#### ■ 清晰度

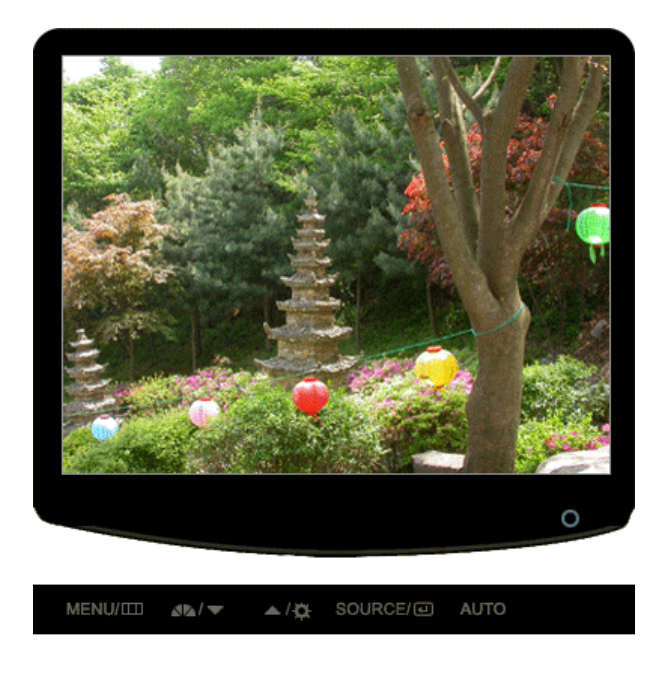

菜单 说明

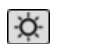

亮度 当屏幕上没有 OSD 时,按下按钮可以调节亮度。

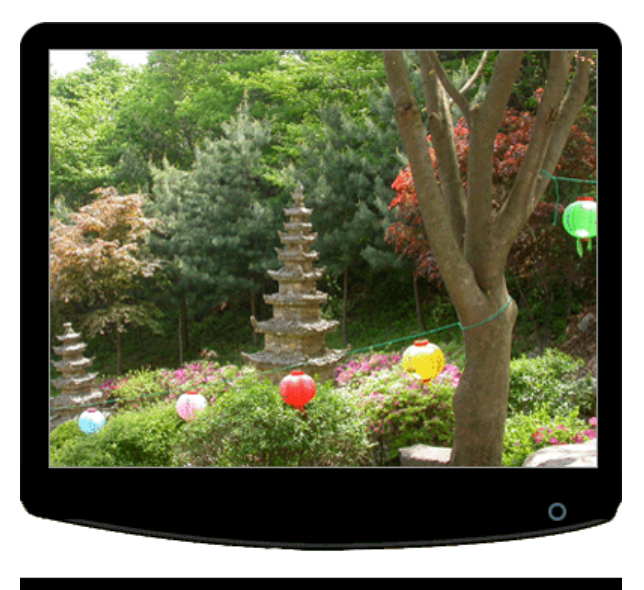

 $\text{MENU/III} \qquad \text{Al} \llap{$\times$}$  $\triangle$ / $\alpha$  source/@ AUTO

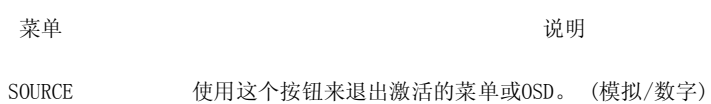

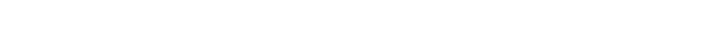

控制按钮 直接调整功能 OSD 功能

# **D** OSD 功能

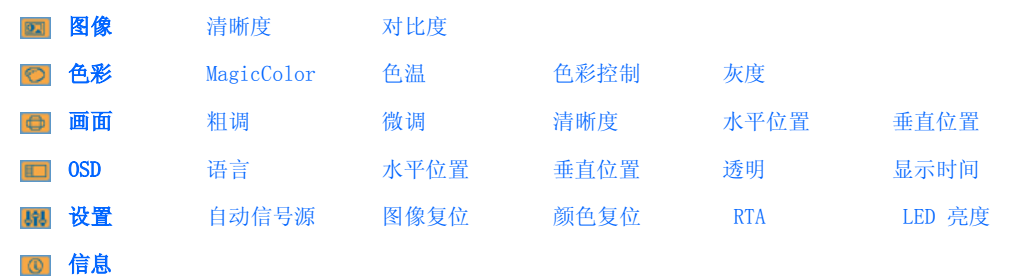

**D 2 图**像 (在 MagicBright™ 模式为 动态对比度 时不可用。) ▲

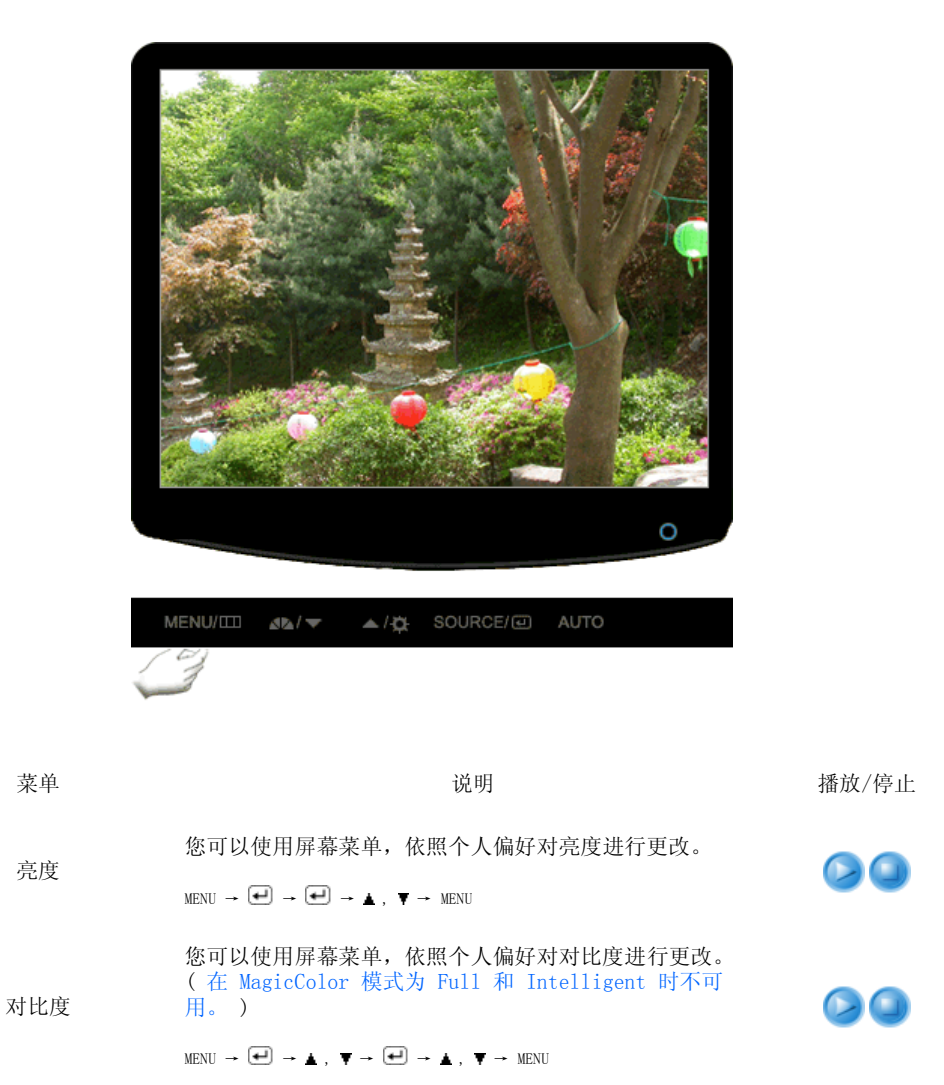

D © 色彩 (在 MagicBright™ 模式为 动态对比度 时不可用。) ▲

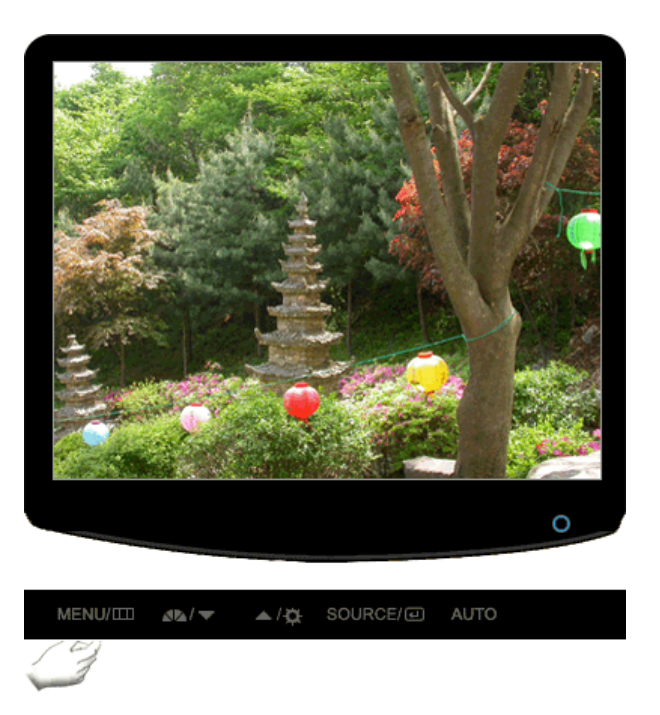

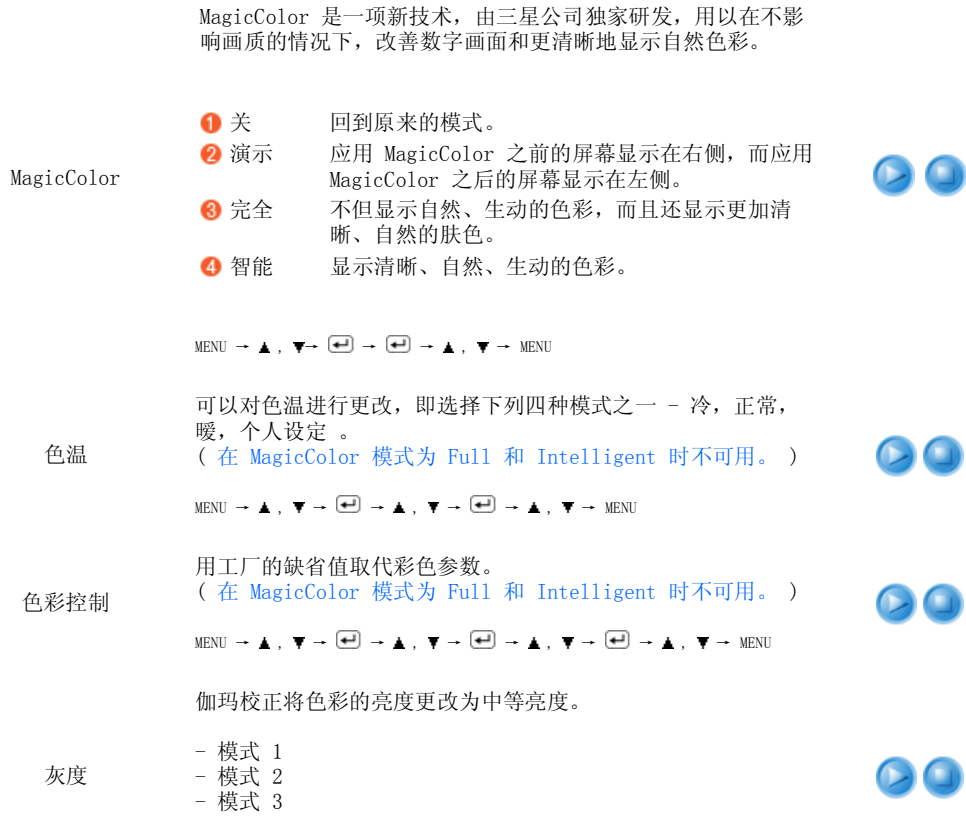

 $\text{MENU} \rightarrow \text{ \textcolor{red}{\textbf{\textit{A}}}} \; , \; \overline{\text{ } \overline{\text{Y}}} \rightarrow \text{ \textcolor{red}{\textbf{\textit{M}}}} \; , \; \overline{\text{ } \overline{\text{}}\text{ } \overline{\text{ } \overline{\text{}}\text{ } \overline{\text{ } \overline{\text$ 

■画面▲

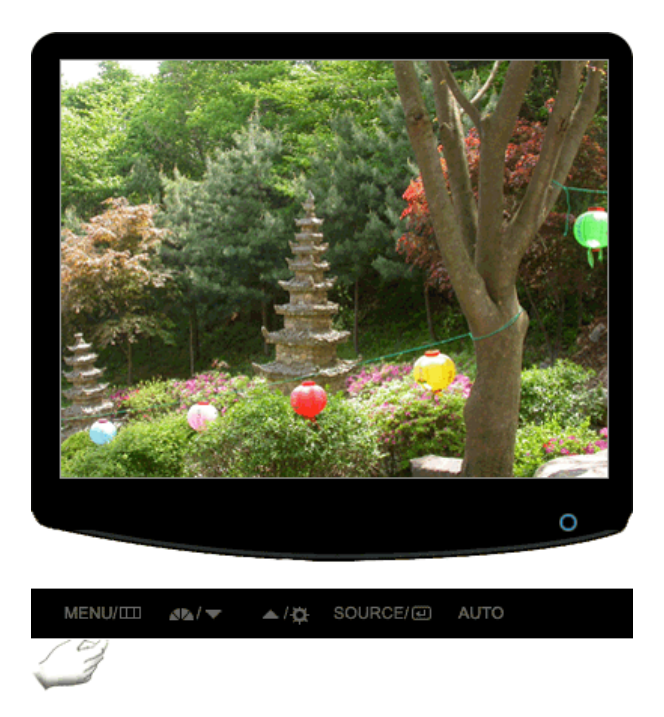

菜单 说明 播放/停止

消除图像噪点,例如垂直条纹。 粗调调节可能会移动屏幕图像区域。 可使用水平控制菜单 将其重新定位到中央位置。 (仅限于 (analog) 模式。)

 $\text{MENU} \ \rightarrow \ \blacktriangle \ , \ \ \overline{\blacklozenge} \ \rightarrow \ \widehat{(\blacklozenge \blacktriangle)} \ \rightarrow \ \blacktriangle \ , \ \ \overline{\blacklozenge} \ \rightarrow \ \text{MENU}$ 

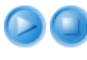

粗调

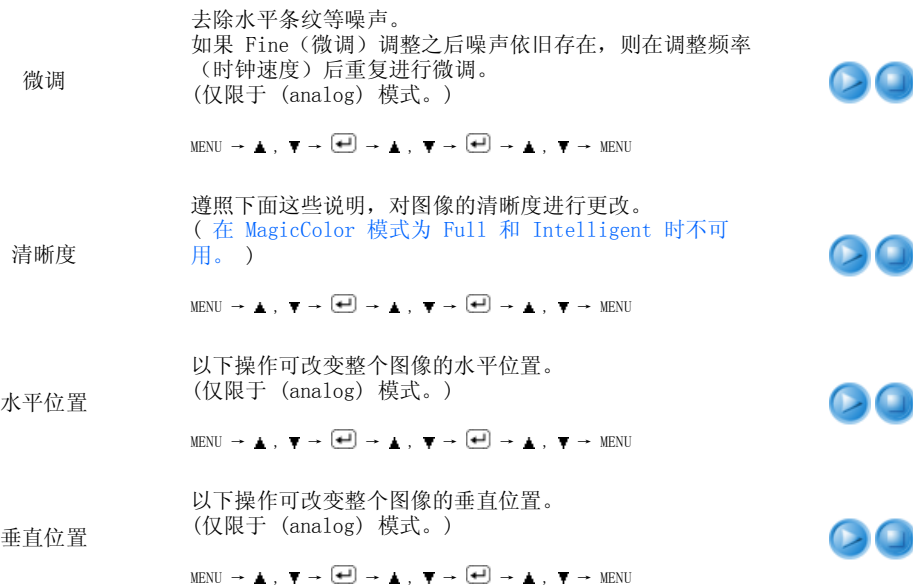

# OD OSD A

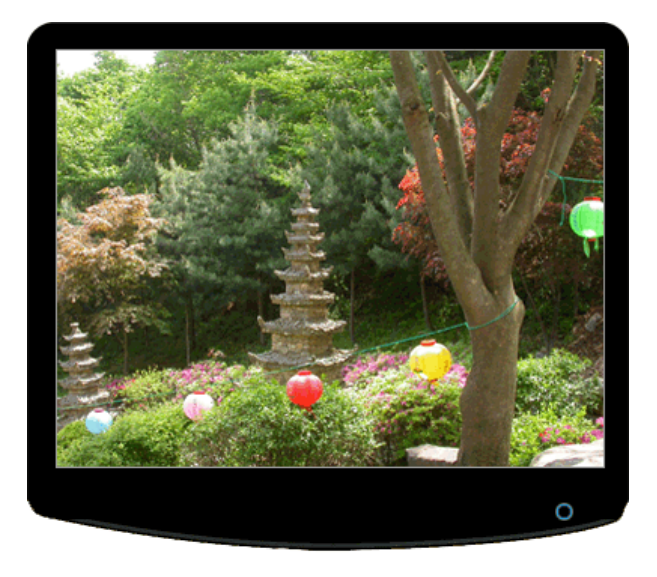

 $MENU/III$   $\Delta R_1/\nabla$ ▲传 SOURCE/回 AUTO

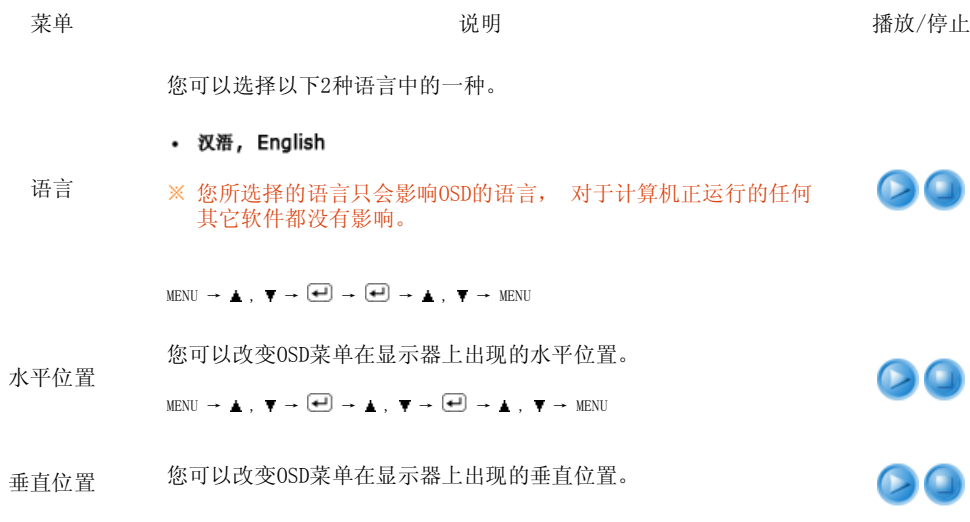

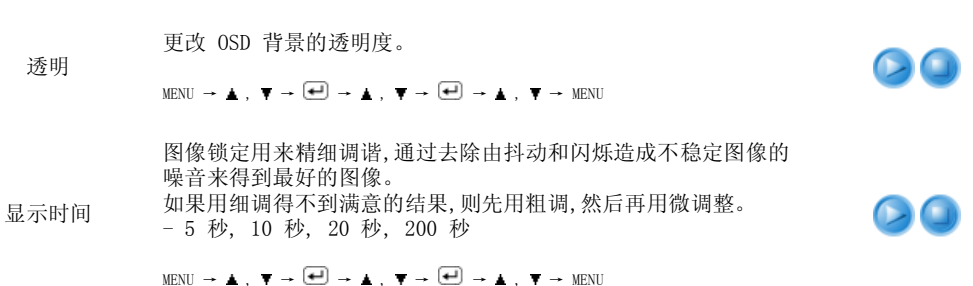

 $\texttt{MENU} \rightarrow \blacktriangle \; , \; \blacktriangledown \rightarrow \textcolor{red}{\bigoplus} \rightarrow \blacktriangle \; , \; \blacktriangledown \rightarrow \textcolor{red}{\bigoplus} \rightarrow \blacktriangle \; , \; \blacktriangledown \rightarrow \textcolor{red}{\texttt{MENU}}$ 

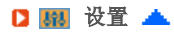

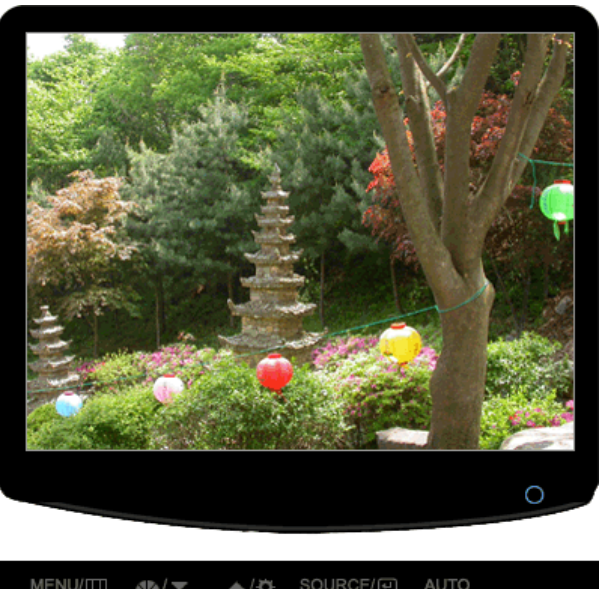

 $\text{MENU/III} \quad \text{MeV} \quad \text{MeV} \quad \text{MeV} \quad \text{SOURCE/III} \quad \text{AUTO}$ 

菜单 说明 播放/停止 选择 自动信号源 可让显示器自动选择信号源。  $\bullet\bullet$ 自动信号源  $\texttt{MENU} \ \rightarrow \ \textcolor{red}{\blacktriangle} \ , \ \overline{\blacktriangledown} \ \rightarrow \ \textcolor{red}{\textcolor{blue}{\bigoplus}} \ \rightarrow \ \textcolor{red}{\textcolor{blue}{\bigoplus}} \ \rightarrow \ \textcolor{red}{\blacktriangle} \ , \ \overline{\blacktriangledown} \ \rightarrow \ \textcolor{blue}{\texttt{MENU}}$ 图像(色彩)参数被替换为工厂默认值。 DO 图像复位  $\texttt{MENU} \ \rightarrow \ \textcolor{red}{\textbf{\textit{A}}}\ , \ \ \overline{\textbf{v}} \ \rightarrow \textcolor{red}{\textbf{t} \textbf{d}} \ ) \ \rightarrow \ \textcolor{red}{\textbf{\textit{A}}}\ , \ \ \overline{\textbf{v}} \ \rightarrow \textcolor{red}{\textbf{t} \textbf{d}} \ ) \ \rightarrow \ \textcolor{red}{\textbf{\textit{A}}}\ , \ \ \overline{\textbf{v}} \ \rightarrow \textcolor{red}{\texttt{MENU}}$ 用工厂的缺省值取代彩色参数。 颜色复位  $\mathsf{D} \mathsf{G}$  $\texttt{MENU} \ \rightarrow \ \textcolor{red}{\underbrace{\blacktriangle}} \ , \ \ \overline{\blacklozenge} \ \rightarrow \ \textcolor{red}{\underbrace{\blacktriangle}} \ , \ \ \overline{\blacklozenge} \ \rightarrow \ \textcolor{red}{\underbrace{\blacktriangle}} \ , \ \ \overline{\blacklozenge} \ \rightarrow \ \texttt{MENU}$ RTA (Response Time Accelerator) 一项提升显示屏反应速度的功能,旨在提供更清晰自然的视频显 示。 RTA 开 : 激活 RTA 功能,这样显示屏会在比原始速度高的反应 RTA 速度下工作。 RTA 关 : 停用 RTA 功能,这样显示屏会以其原始反应速度工 作。  $\texttt{MENU} \ \rightarrow \ \textcolor{red}{\textbf{\underline{A}}} \ , \ \ \overline{\textbf{v}} \ \rightarrow \ \textcolor{red}{\textbf{\underline{e}}} \hspace{-0.2cm}\rightarrow \ \textcolor{red}{\textbf{\underline{A}}} \ , \ \ \overline{\textbf{v}} \ \rightarrow \ \textcolor{red}{\textbf{\underline{e}}} \hspace{-0.2cm}\rightarrow \ \textcolor{red}{\textbf{\underline{A}}} \ , \ \ \overline{\textbf{v}} \ \rightarrow \ \texttt{MENU}$ 调整电源 LED 的亮度。 LED 亮度  $\odot$ a  $\texttt{MENU} \ \rightarrow \ \textcolor{red}{\blacktriangle} \ , \ \ \overline{\blacklozenge} \ \rightarrow \ \textcolor{red}{\blacktriangle} \ , \ \ \overline{\blacklozenge} \ \rightarrow \ \textcolor{red}{\blacktriangle} \ , \ \ \overline{\blacklozenge} \ \rightarrow \ \textcolor{red}{\blacktriangle} \ , \ \ \overline{\blacklozenge} \ \rightarrow \ \texttt{MENU}$ 

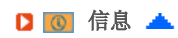

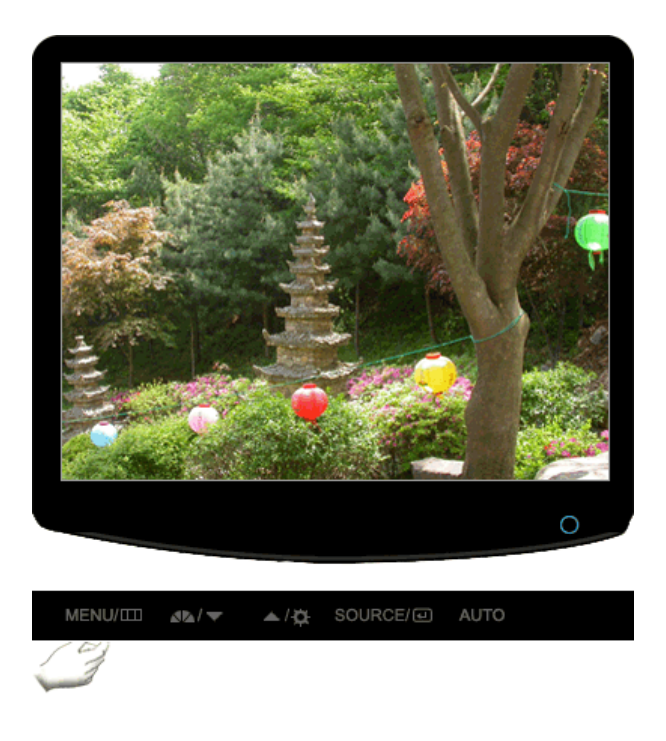

えんじょう こうしょう こうしょう こうしゃ こうしゃ こうしゃ 逆明 こうしょう はんしょう はんしゃ こうしゅう こうしゃ こうしゅう こうしゅう こうしゃ こうしゅう

信息 在 OSD 屏幕上显示视频源显示模式。

MENU  $\rightarrow \triangle$ ,  $\blacktriangledown$ 

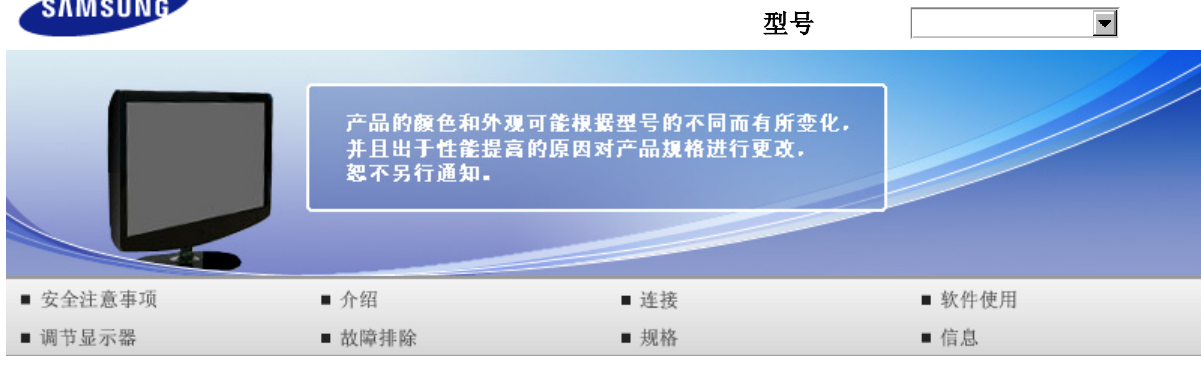

**O** 故障排除

检查单 常见问题及解答 自检

检查单

在求助维修之前,先检查本节中的信息,看看你自己是否能解决问题。 如果你确实需要帮助请你拨打保 修卡上的,信息这一节中的电话号,或者与你的经销商联系。

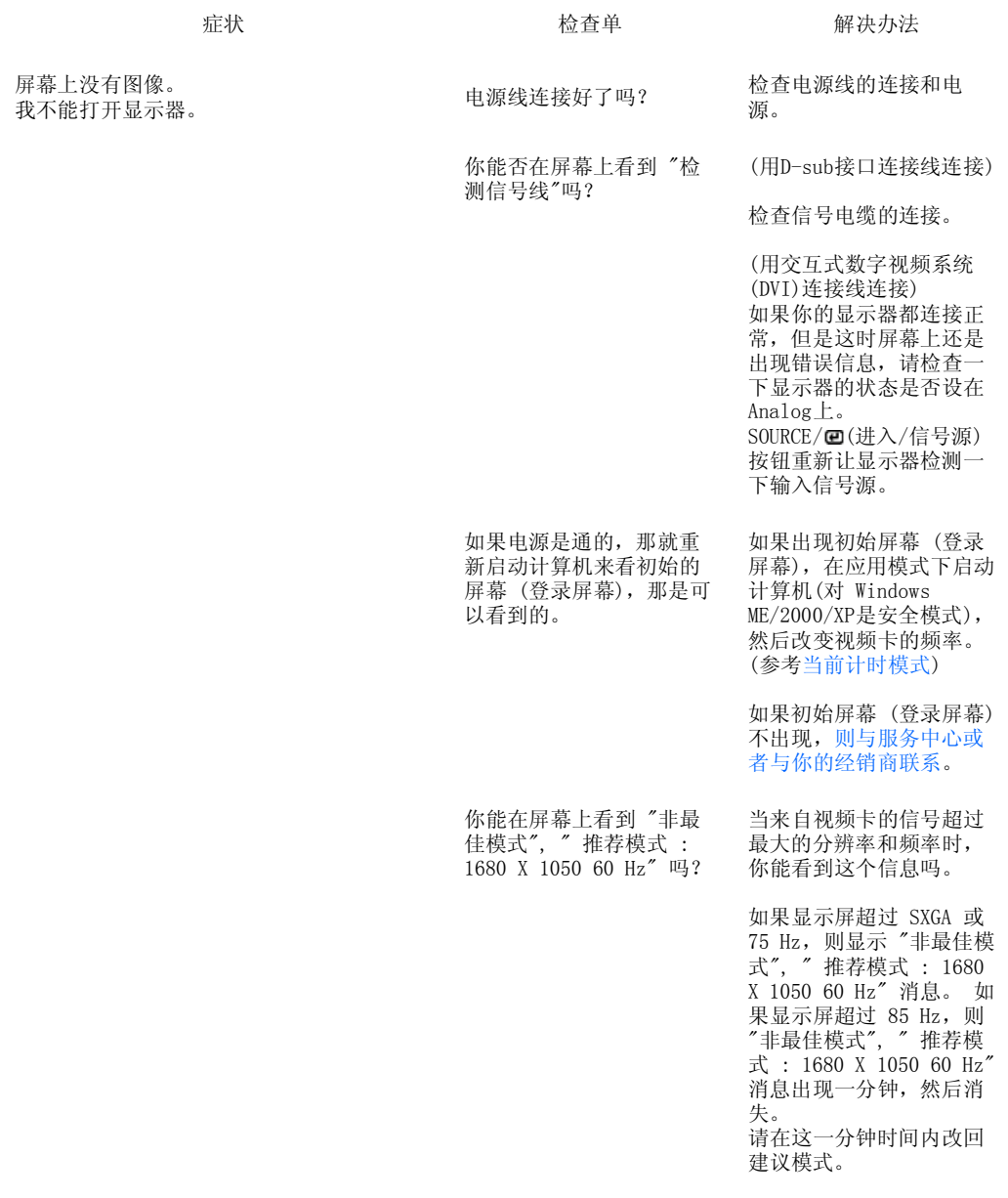

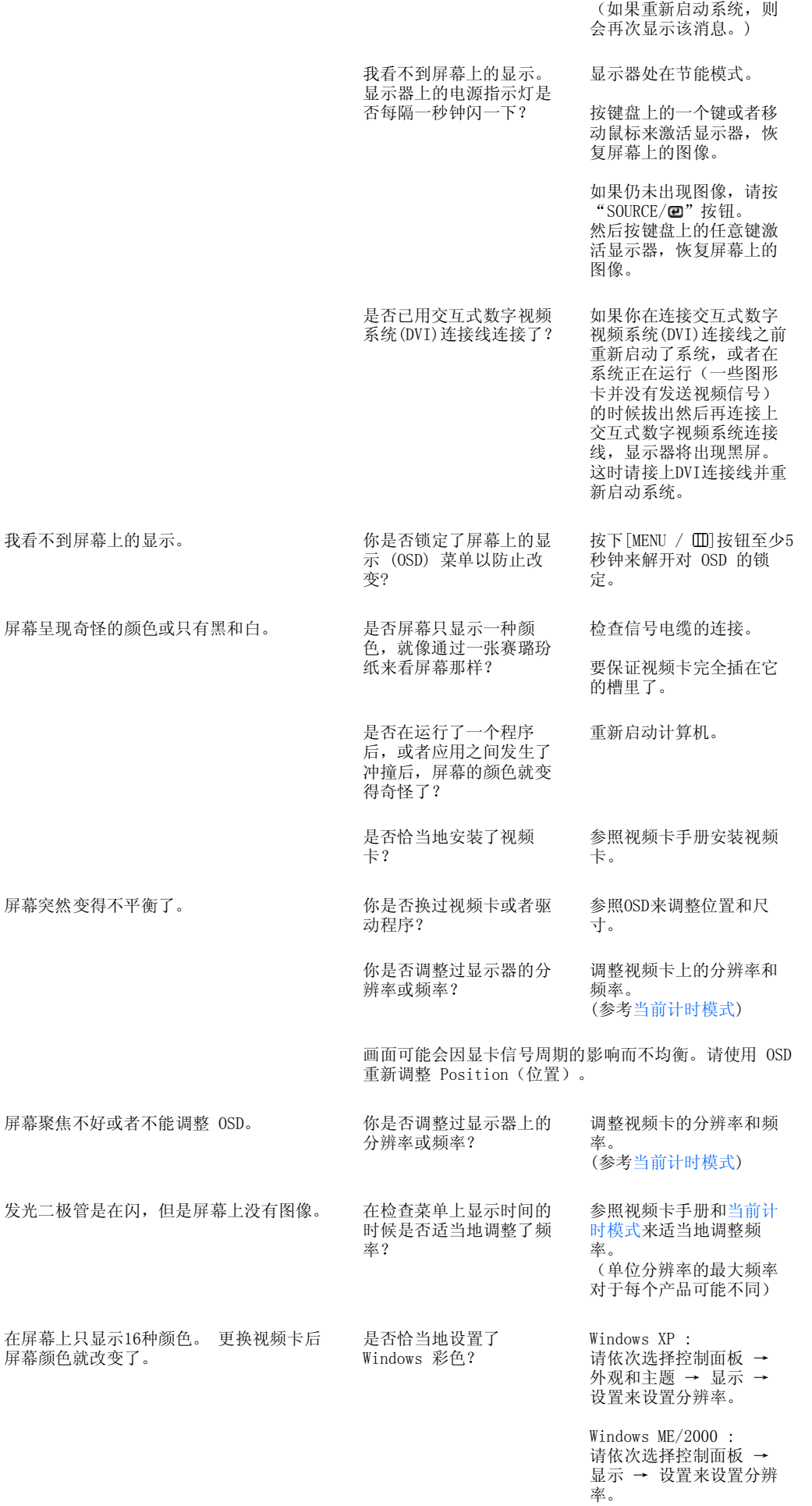

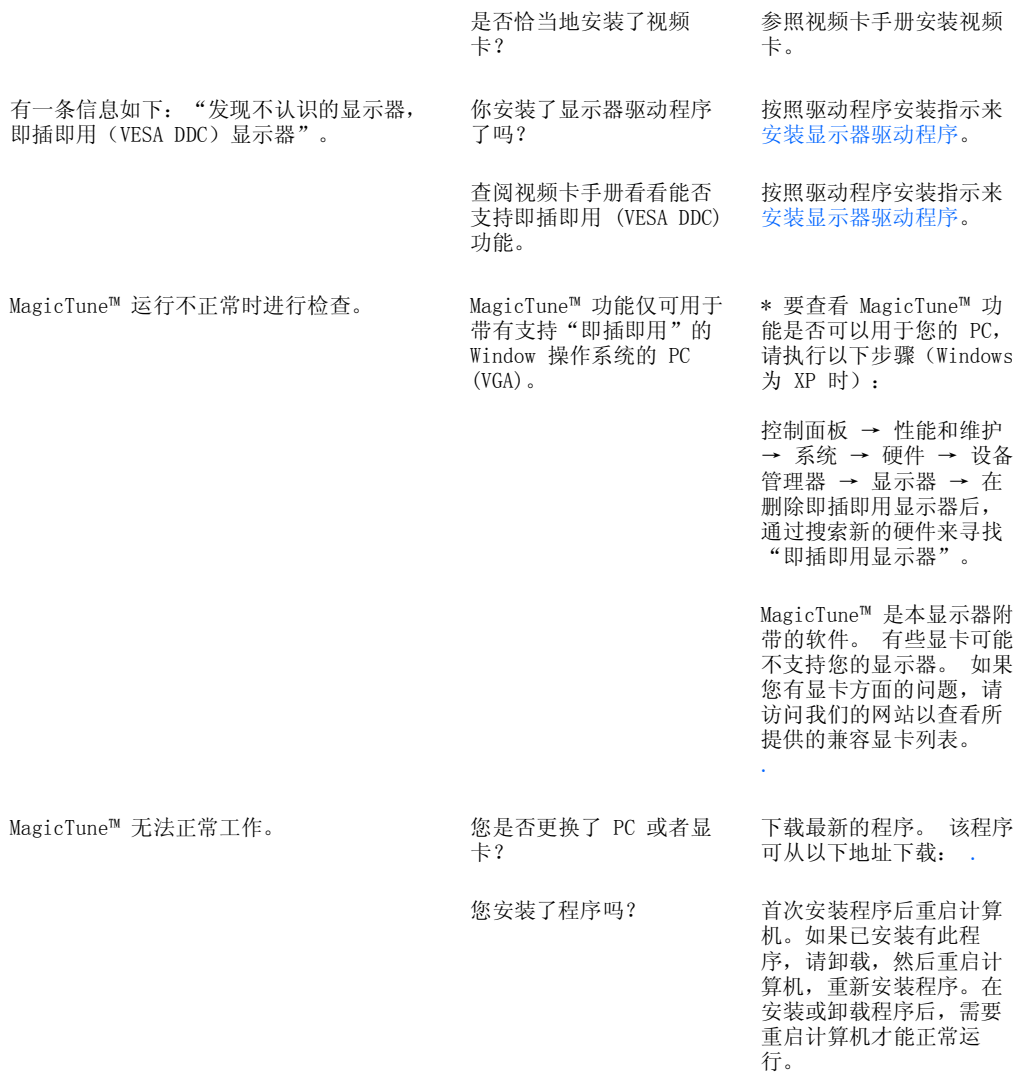

#### 访问我们的网站并下载 MagicTune™ MAC 的安装软件。

#### ■ 检查下列诸项看看是否给显示器带来麻烦:

- 检查电源线和电缆是否适当地连接到计算机上了。
- 检查在启动时计算机是否响了三次。 (如果是,则请求售后服务来检修计算机的主板。)
- **□** 如果你安装了一块新的视频卡,或者你组装了 PC, 那就检查一下是否安装了适配器(视频)驱动程序 和显示器驱动程序。
- **□** 检查视频屏幕的扫描频率是否设置为 56Hz ~75Hz。 (当使用最大分辨率时不要超过 75 Hz。)
- $\mathbf 0$ 如果你在安装适配器 (视频) 驱动程序时有问题,则在安全模式下重新启动计算机,拿掉在控制面板、 系统、设备管理器处的显示适配器,然后重新启动计算机来重新安装适配器(视频)驱动程序。

如果问题重复发生,则请与授权的服务中心联系。

检查单 常见问题及解答 自检

# ■ 问题与回答

アンドランス 同じ 答え しょうしょう 国 答え しょうかい しょうかい 回答 とうしょう

我怎样才能改变频率? 重新设置视频卡可以改变频率。

注意视频卡支持的可以不同,取决于所用驱动程序的

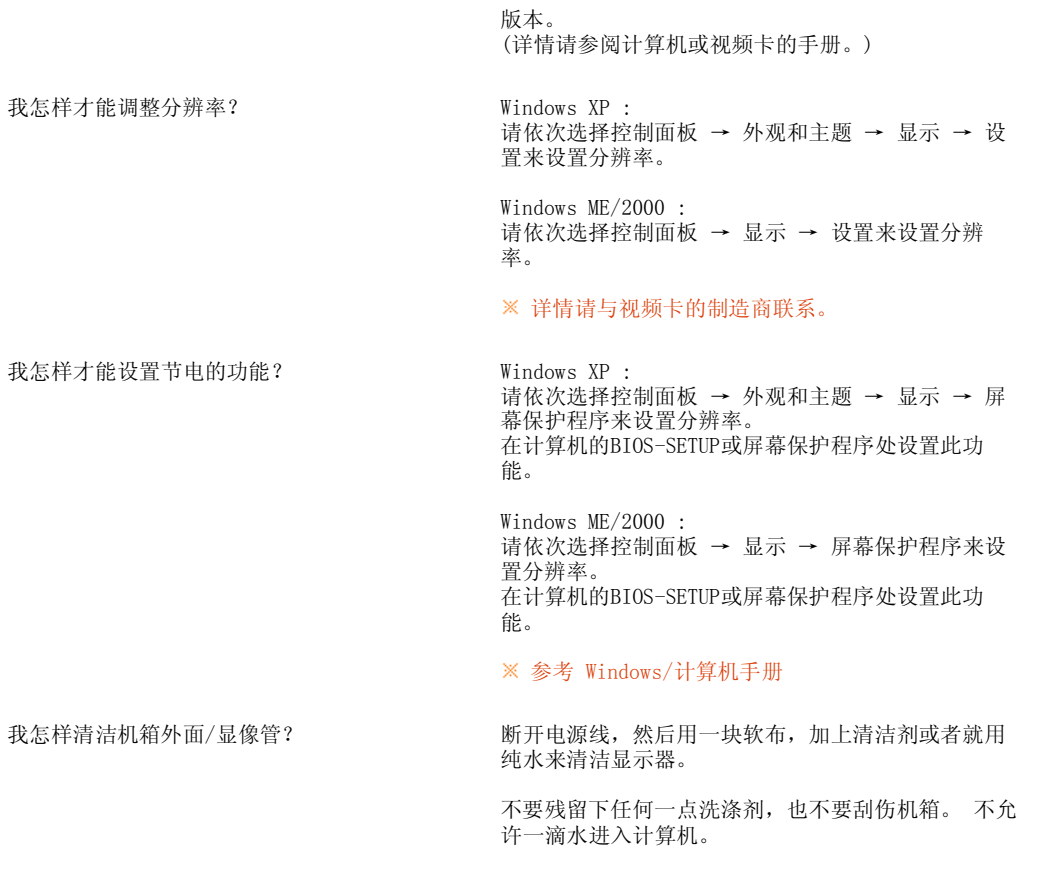

检查单 常见问题及解答 自检

#### 18 自检

自我测试功能特点检查 | 警告信息 | 环境 | 有用的提示

您的显示器拥有自测系统来帮助您检查显示器是否运行正常。

#### ■ 自我测试功能特点检查

关掉你的计算机和显示器。

- 2 从计算机背面拔下视频电缆。
- 打开显示器。

如果显示器工作正常,您将会看到如下图所示的方框。

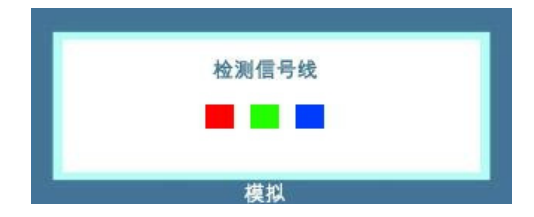

如果显示器在正常运行时视频信号线被断开或损坏,则会显示此方框。

4 关掉你的显示器, 重新接好视频电缆; 然后打开你的计算机以及显示器。 如果经过前面的步骤后,你的显示器的屏幕依然是空白,那就检查你的视频控制器和计算机系统;你的 显示器的功能是正常的。

警告信息

如果输入信号有问题,那么在屏幕上会出现一条信息,或者屏幕变成空白,尽管电源指示灯发光二极管 元宗监宗后, 1999年, 1999年, 1999年, 1999年, 1999年, 1999年, 1999年, 1999年, 1999年, 1999年, 1999

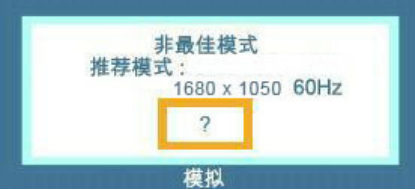

#### ■环境 ▲

- 显示器所处的地方和位置可能影响显示器的质量和其他功能特点。
	- ▶ 如果有任何低音喇叭靠近显示器, 那就拔下电源把低音喇叭放到另一间房间去。 在显示器周围3英尺(1米)范围内的所有电子设备,像收音机、电风扇、电钟和电话等都要搬走。

#### □ 有用的提示 ▲

- 显示器把来自PC的视觉信号重新创造出来。 因此,如果PC或者视频卡有了问题,就可能造成显示器变 成空白,颜色很差,有噪音,不支持视频模式等等。 在这种情况下,首先检查问题的来源,然后与维 修中心或你的经销商联系。
- 判断显示器的工作情况

如果屏幕上没有图像,或者出现 "非最佳模式", " 推荐模式 : 1680 X 1050 60 Hz" 的信息,那就在 显示器还通电的情况下,从计算机上断开电缆。

▶ 如果屏幕上出现信息, 或者屏幕变白, 这就意味着显示器是处在工作状态下。 在这种情况下,就要检查计算机的问题。

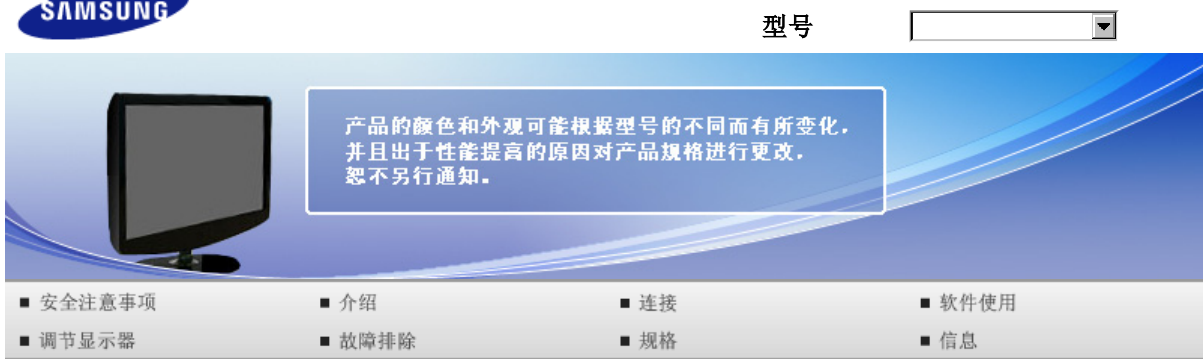

**O** 规格

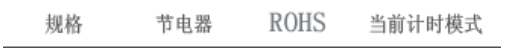

# ■ 规格

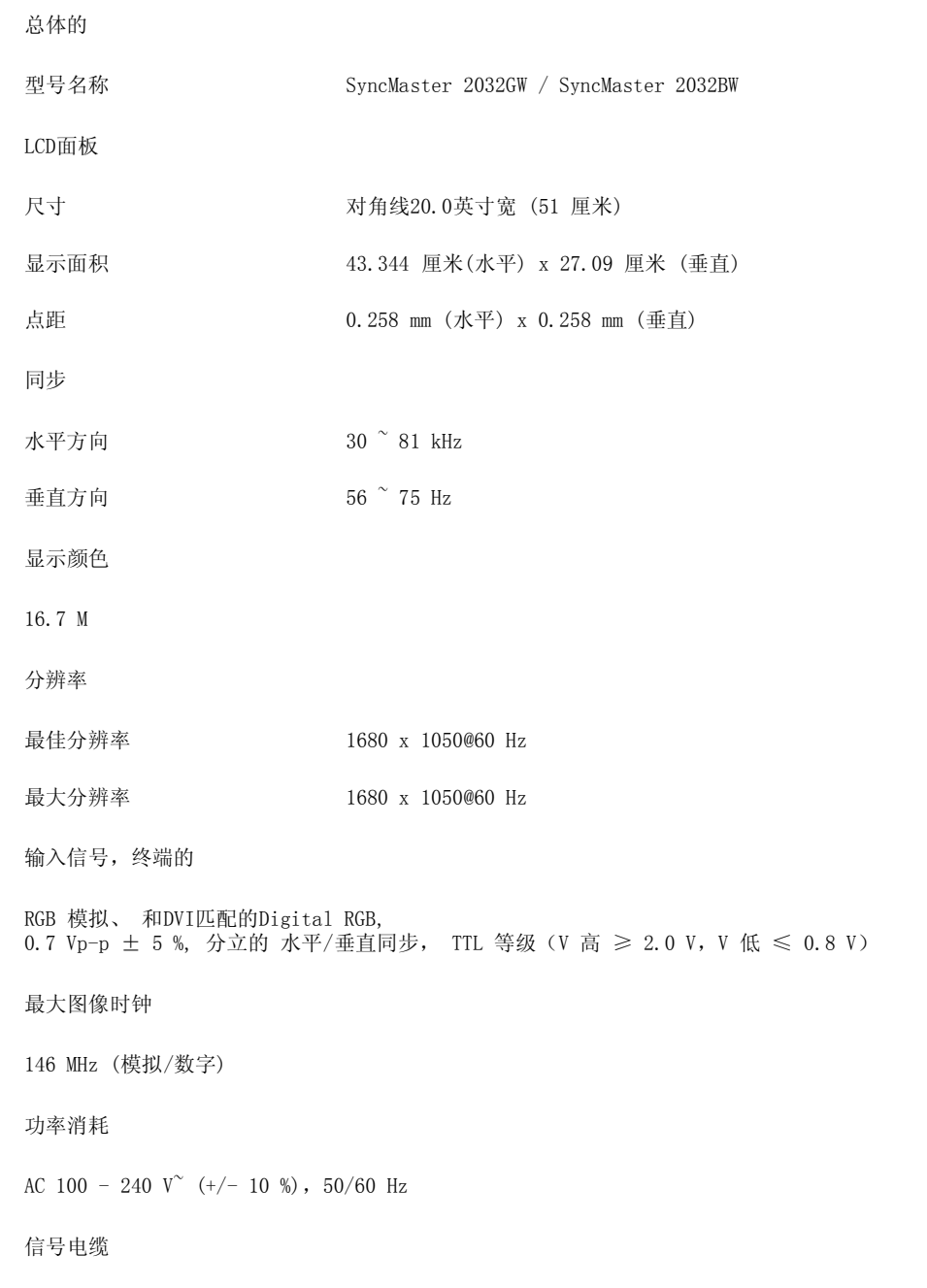

15 针至 15 针 D-sub 线缆, 可分离 DVI-D到DVI-D 接口, 可分离, (可选件)

尺寸 (宽x高x深) / 重量

47.6 X 34.4 X 7.0 cm / 18.7 X 13.5 X 2.8 英寸 (不带支架) 47.6 X 39.0 X 19.9 cm / 18.7 X 15.4 X 7.8 英寸 (带支架) / 4.75公斤 / 10.5lbs

环境条件

工作 温度 : 10° C  $\degree$  40° C (50度  $\degree$ 104度) 湿度 : 10 % ~ 80 %, 无凝缩(压缩,浓缩)

储存 温度 : –20° C  $\degree$  45° C (–4度  $\degree$  113度) 湿度 : 5 % ~ 95 %, 无凝缩(压缩,浓缩)

即插即用能力

这种显示器可以安装在任何兼容即插即用的系统上。 显示器与计算机系统的相互作用将提供最佳的工作 条件以及最佳的显示器设置。 在大多数情况下,显示器的安装都会是自动进行的,除非用户愿意选择另 外的设置。

可接受点:

本产品采用的是薄膜晶体管液晶(TFT LCD)面板,使用精确度超过1ppm(百万分之一)的先进半导体工艺 制造而成。但是有时候某些像素点在显示(红色、绿色、蓝色或白色)时似乎太亮,或者稍暗或黑色。这并 不是品质不良,请您放心使用。

例如,本产品包含的 TFT LCD 子像素数目为 5,292,000。

设计和规格若有更改恕不另行通知。

■ B 类设备(供居住环境使用的通信设备)

本产品符合用于居住环境的电磁兼容指令,可用于包括普通住宅区的所有区域。

(B 类设备发射的电磁辐射小于 A 类设备。)

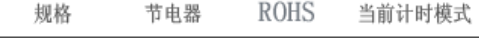

#### ■ 节电器

这种显示器有一个内建的电源管理系统叫做节电器。 当有一定时间不用显示器时,这个系统能把你的 Q 显示器转换到一个低功率模式,从而节省了能量。 当你移动计算机的鼠标或者按下键盘上任一个键 后,显示器会自动返回到正常工作状态。 为了节省能量,当你不需要用显示器,或者长时间不需要去 碰它的时候就把它关掉。 这个节电系统是用安装在你的计算机里的与 VESA DPMS 兼容的视频卡来工作 的。 使用安装在你的计算机里的软件工具来设置这项功能特点。

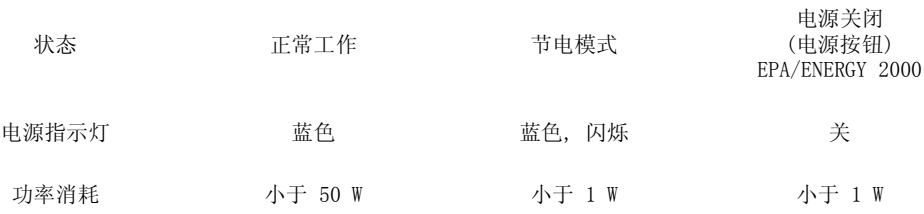

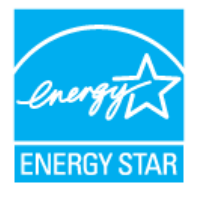

这种显示器是与 EPA ENERGY STAR® 兼容的,而且当用在带VESA DPMS功能 的计算机上时,它还与 ENERGY2000 兼容。 三星公司作为 ENERGY STAR® 的合作者, 已经决定这个产品满足 ENERGY STAR® 指南以提高能源的效率

#### **ROHS**

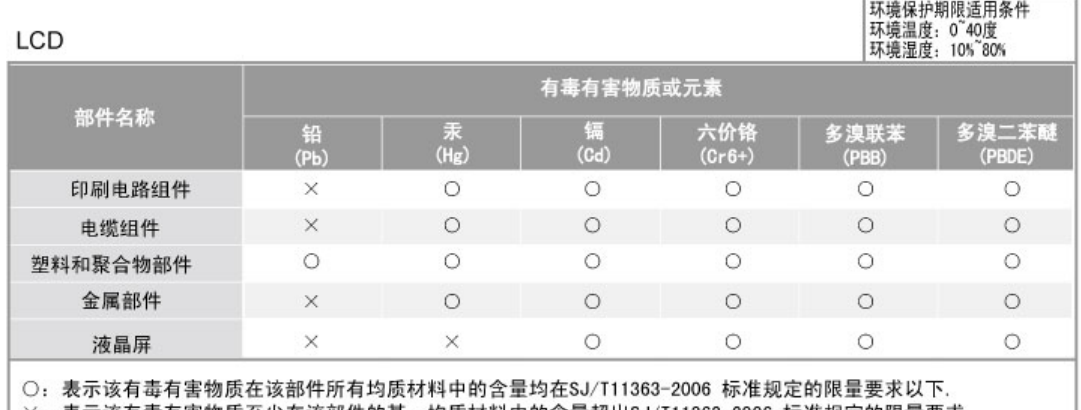

×: 表示该有毒有害物质至少在该部件的某一均质材料中的含量超出SJ/T11363-2006 标准规定的限量要求.

本表表示本机器内含有的有害物质情报,部品别有害物质情报是由供应商 提供的情报和内部检查结果为基础制作的。 部分部品含有的有害物质在目前技术水准条件下是不可能替代,三星电子为了做到可以替代 正不懈地努力着。

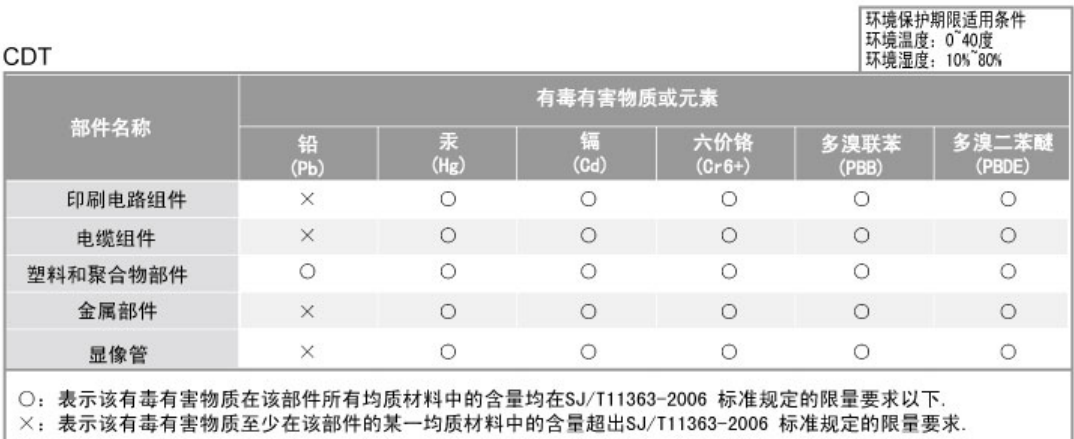

本表表示本机器内含有的有害物质情报,部品别有害物质情报是由供应商 提供的情报和内部检查结果为基础制作的。 部分部品含有的有害物质在目前技术水准条件下是不可能替代,三星电子为了做到可以替代 正不懈地努力着。

1. 我们承诺:

- 接收消费者寄回或送回的报废产品。
- 具体地址请拨打: 800-810-5858进行咨询。
- 关注: 消费者承担邮寄,快递等相关费用。<br>注:消费者承担邮寄,快递等相关费用。<br>2. 本产品已经取得中国环境标志认证。
	-

- 环境标志表示本产品与同类产品相比,具有低毒少害,节约资源等环境优势,

- 对保护人体健康及生态环境更有益。
- 您可以登陆www. sepa. gov. cn查询中国环境标志相关信息。

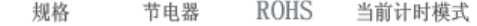

# 图 当前计时模式

 $\Omega$ 如果从计算机传递过来的信号和下面的当前计时模式一样,那么屏幕就会自动地调整。 然而,如果信 号是不同的,那么屏幕就可能会变成空白,而电源发光二极管是亮着的。 参照视频卡的手册并按如下 步骤调整屏幕。

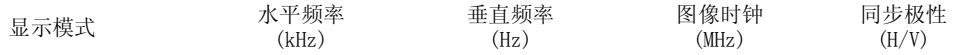

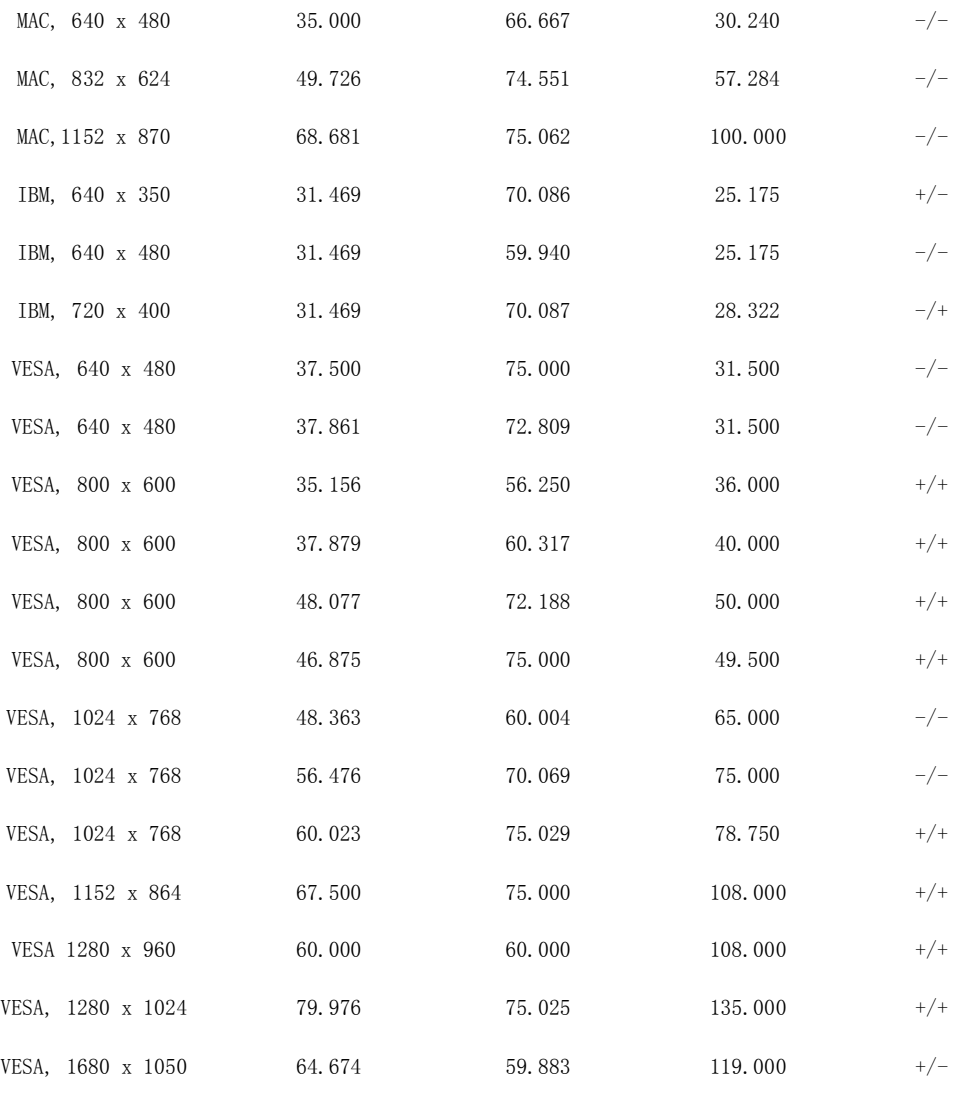

水平频率

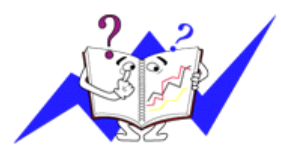

沿水平方向从屏幕的右边到左边扫描一条线所需的时间叫做水平周期,水 平周期的倒数叫做水平频率。 单位 : kHz

垂直频率

像一盏荧光灯那样,屏幕必须在每秒钟内把同样的画面重复很多次才可能 向用户显示出一个画面来。 这种重复的频率叫做垂直频率,或者叫做翻 新率。 单位: Hz

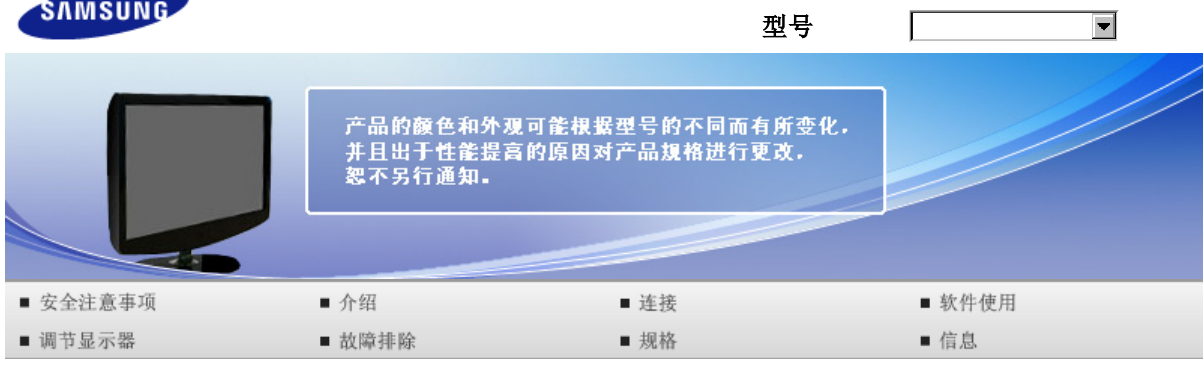

**O** 规格

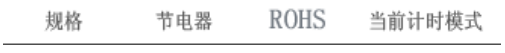

# ■ 规格

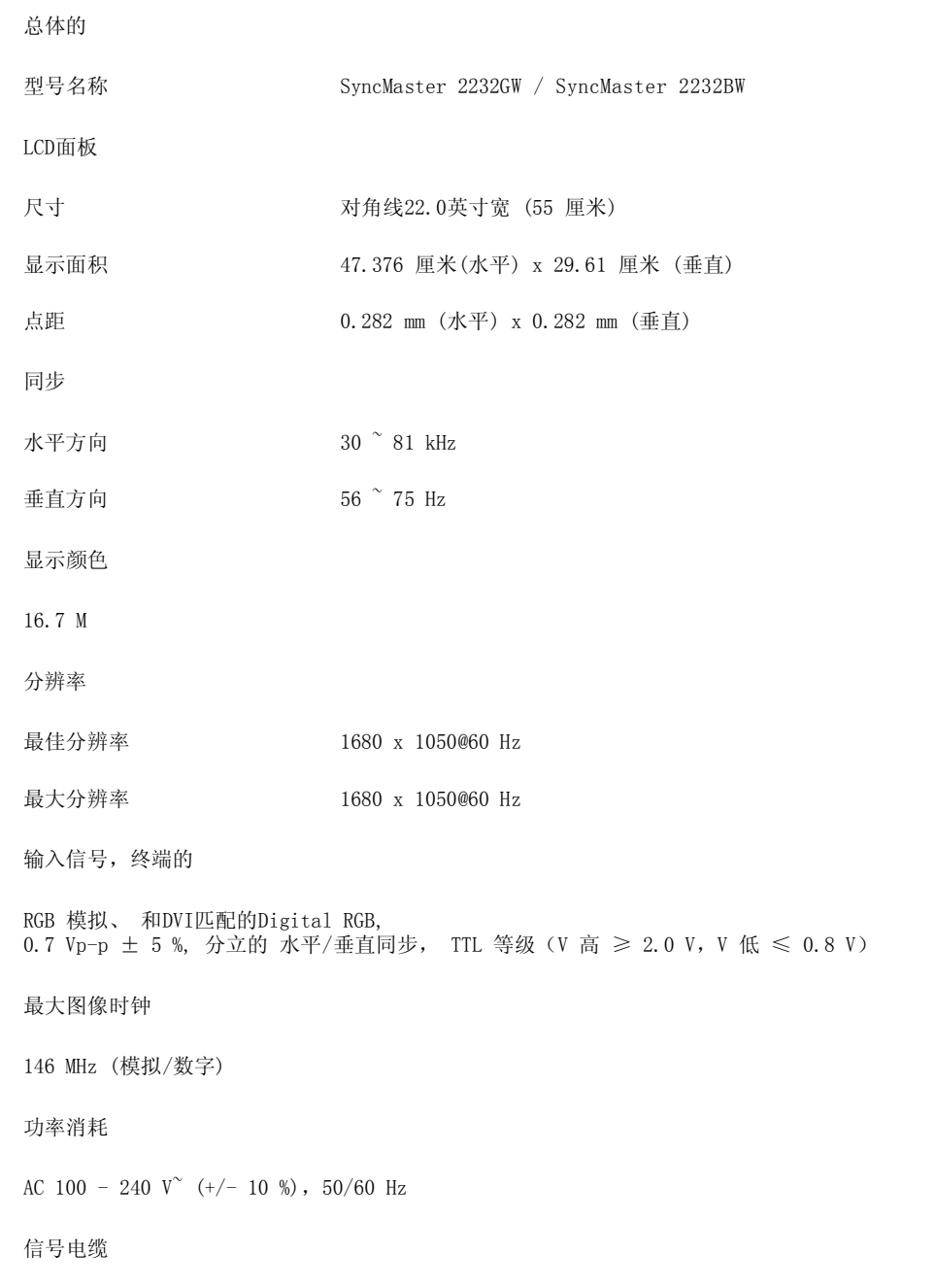

15 针至 15 针 D-sub 线缆, 可分离 DVI-D到DVI-D 接口, 可分离, (可选件)

尺寸 (宽x高x深) / 重量

51.7 X 37.2 X 7.0 cm / 20.4 x 14.6 x 2.8 英寸 (不带支架) 51.7 x 41.9 x 21.0 cm / 20.4 x 16.5 x 8.3 英寸 (带支架) / 4.95 公斤 / 10.9 lbs

环境条件

工作 温度 : 10 ° C  $\,^\sim$  40 ° C (50度  $\,^\sim$ 104度) 湿度 : 10 % ~ 80 %, 无凝缩(压缩,浓缩)

储存 温度 : –20° C  $\degree$  45° C (–4度  $\degree$  113度) 湿度 : 5 % ~ 95 %, 无凝缩(压缩,浓缩)

即插即用能力

这种显示器可以安装在任何兼容即插即用的系统上。 显示器与计算机系统的相互作用将提供最佳的工作 条件以及最佳的显示器设置。 在大多数情况下,显示器的安装都会是自动进行的,除非用户愿意选择另 外的设置。

可接受点:

本产品采用的是薄膜晶体管液晶(TFT LCD)面板,使用精确度超过1 ppm(百万分之一)的先进半导体工艺 制造而成。 但是有时候某些像素点在显示(红色、绿色、蓝色或白色)时似乎太亮,或者稍暗或黑色。这 并不是品质不良,请您放心使用。

例如,本产品包含的 TFT LCD 子像素数目为 5,292,000。

设计和规格若有更改恕不另行通知。

#### **■ B 类设备(供居住环境使用的通信设备)**

本产品符合用于居住环境的电磁兼容指令,可用于包括普通住宅区的所有区域。

(B 类设备发射的电磁辐射小于 A 类设备。)

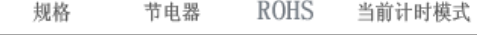

电源关闭

#### ■ 节电器

这种显示器有一个内建的电源管理系统叫做节电器。 当有一定时间不用显示器时,这个系统能把你的 显示器转换到一个低功率模式,从而节省了能量。 当你移动计算机的鼠标或者按下键盘上任一个键 后,显示器会自动返回到正常工作状态。 为了节省能量,当你不需要用显示器,或者长时间不需要去 碰它的时候就把它关掉。 这个节电系统是用安装在你的计算机里的与 VESA DPMS 兼容的视频卡来工作 的。 使用安装在你的计算机里的软件工具来设置这项功能特点。

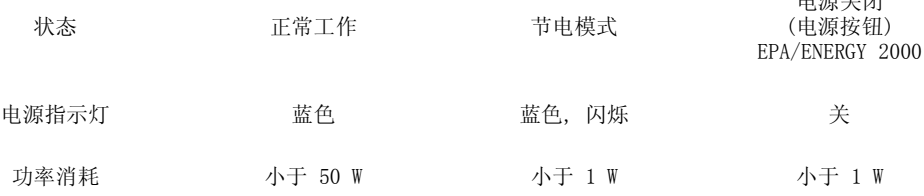

这种显示器是与 EPA ENERGY STAR® 兼容的,而且当用在带VESA DPMS功能 的计算机上时,它还与 ENERGY2000 兼容。 三星公司作为 ENERGY STAR® 的合作者, 已经决定这个产品满足 ENERGY

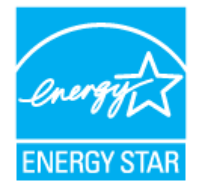

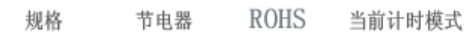

#### **ROHS**

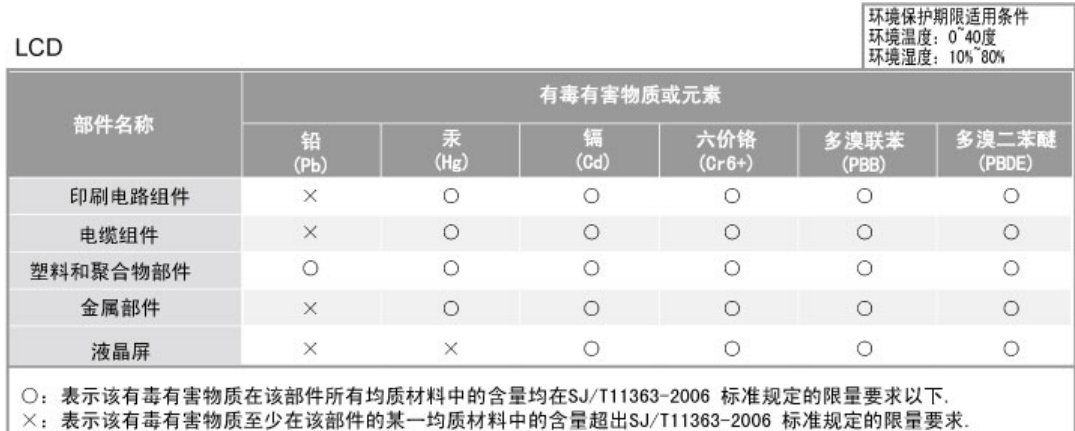

本表表示本机器内含有的有害物质情报,部品别有害物质情报是由供应商 提供的情报和内部检查结果为基础制作的。 部分部品含有的有害物质在目前技术水准条件下是不可能替代, 三星电子为了做到可以替代 正不懈地努力着。

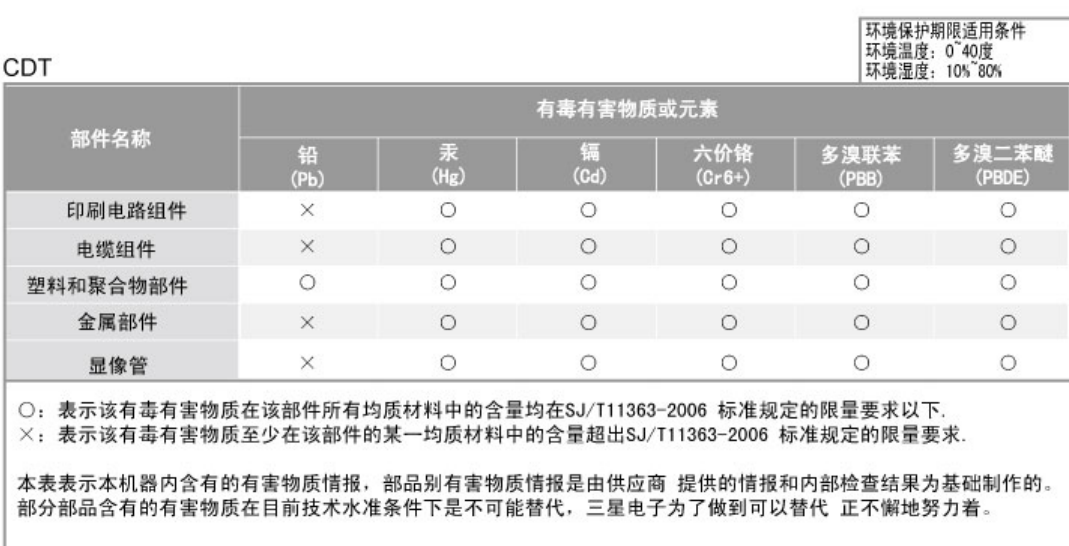

1. 我们承诺:

我收消费者寄回或送回的报废产品。

,其体地址请拨打:800–810–5858进行咨询。<br>其体地址请拨打:800–810–5858进行咨询。<br>注:消费者承担邮寄,快递等相关费用。<br>2. 本产品已经取得中国环境标志认证。

对保护人体健康及生态环境更有益。

- 您可以登陆www.sepa.gov.cn查询中国环境标志相关信息。

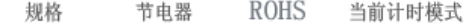

如果从计算机传递过来的信号和下面的当前计时模式一样,那么屏幕就会自动地调整。 然而,如果信  $\bullet$ 号是不同的,那么屏幕就可能会变成空白,而电源发光二极管是亮着的。 参照视频卡的手册并按如下 步骤调整屏幕。

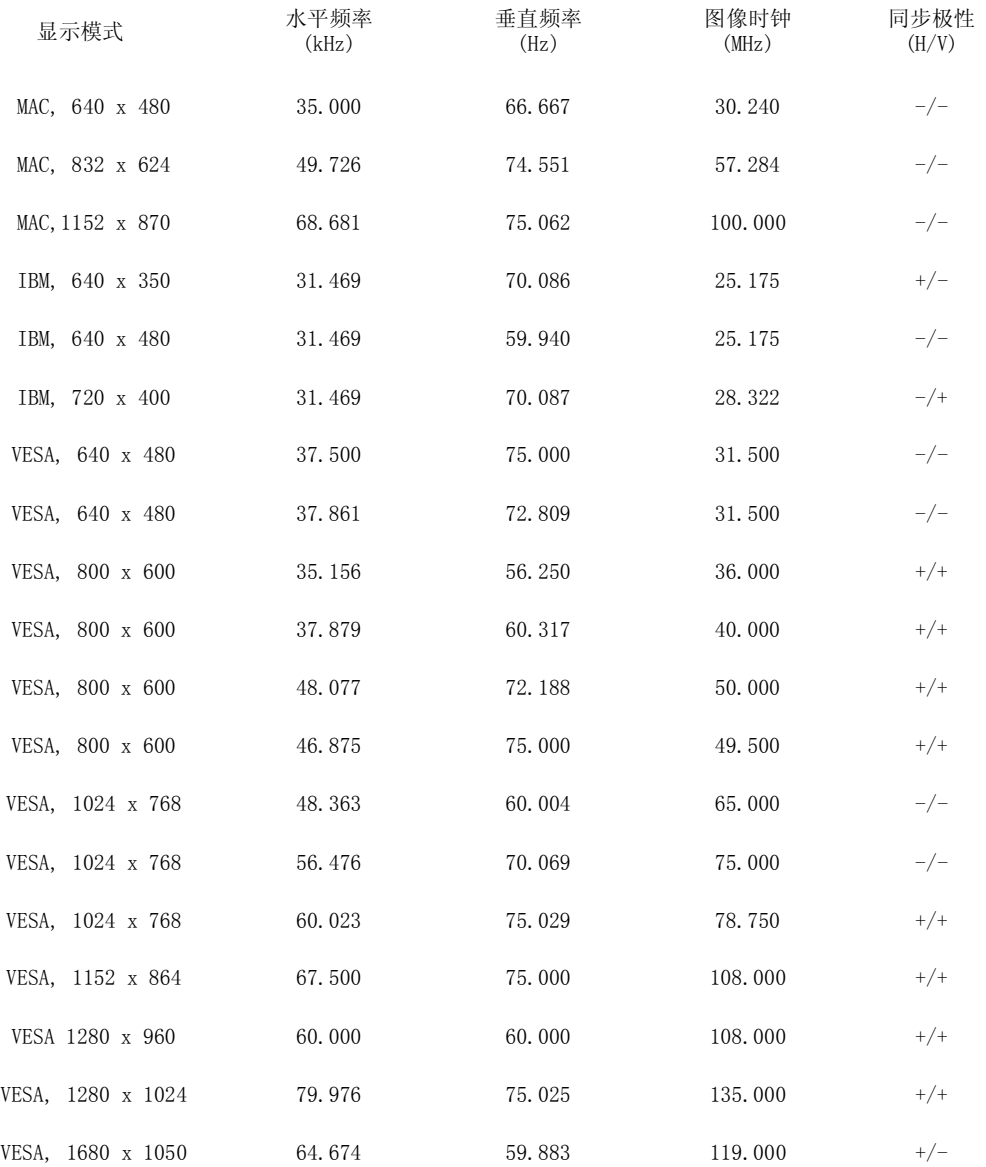

水平频率

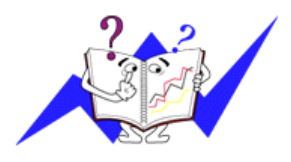

沿水平方向从屏幕的右边到左边扫描一条线所需的时间叫做水平周期,水 平周期的倒数叫做水平频率。 单位 : kHz

#### 垂直频率

像一盏荧光灯那样,屏幕必须在每秒钟内把同样的画面重复很多次才可能 向用户显示出一个画面来。 这种重复的频率叫做垂直频率,或者叫做翻 新率。 单位 : Hz

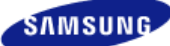

#### 型号  $\overline{\phantom{a}}$ 产品的颜色和外观可能根据型号的不同而有所变化,<br>并且出于性能提高的原因对产品规格进行更改,<br>恕不另行通知。 ■ 介绍 ■ 安全注意事项 ■ 连接 ■ 软件使用 ■ 调节显示器 ■ 故障排除 ■ 规格 ■ 信息

**O** 信息

三星全球服务网 术语 使显示更清晰 权限

# ■ 三星全球服务网

#### 如果您对三星产品有任何咨询或建议, 请联系三星客服中心

#### North America

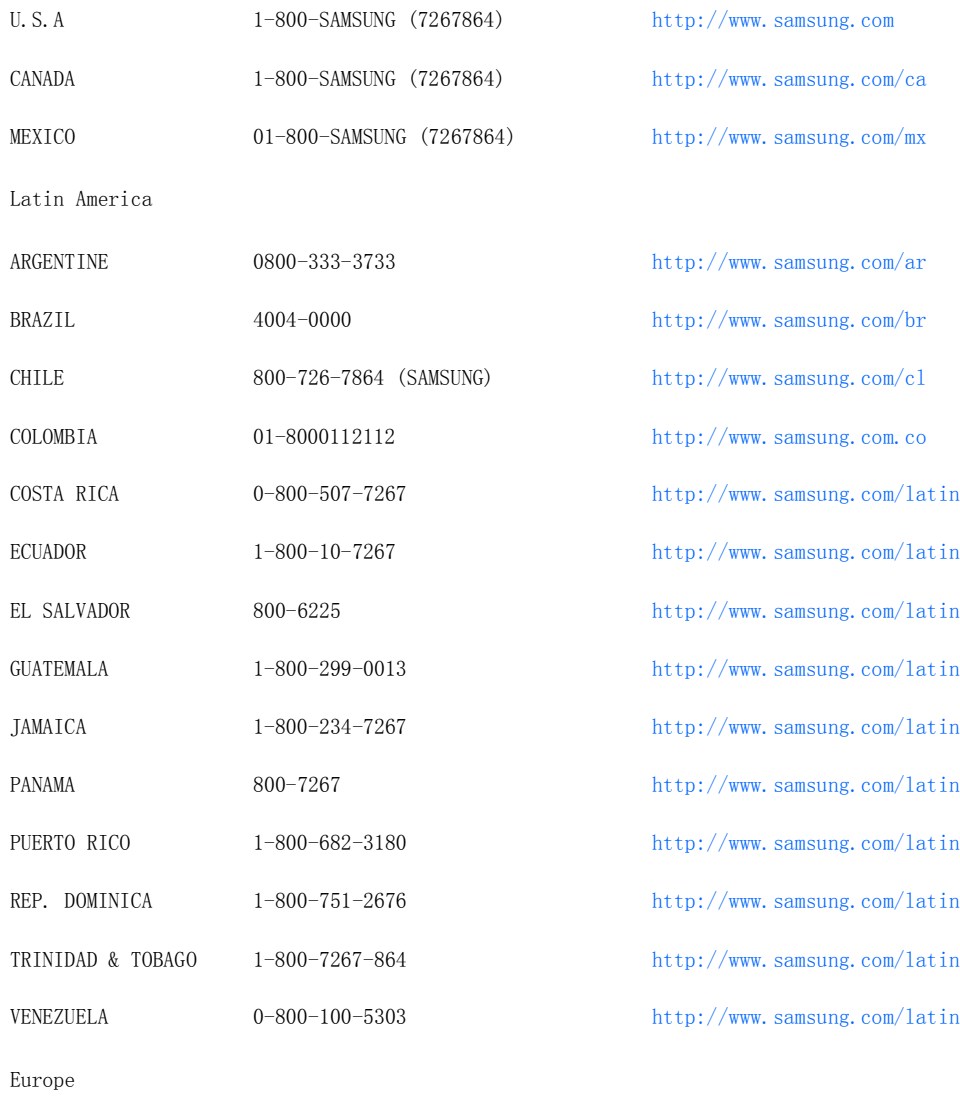

BELGIUM 02 201 2418 http://www.samsung.com/be

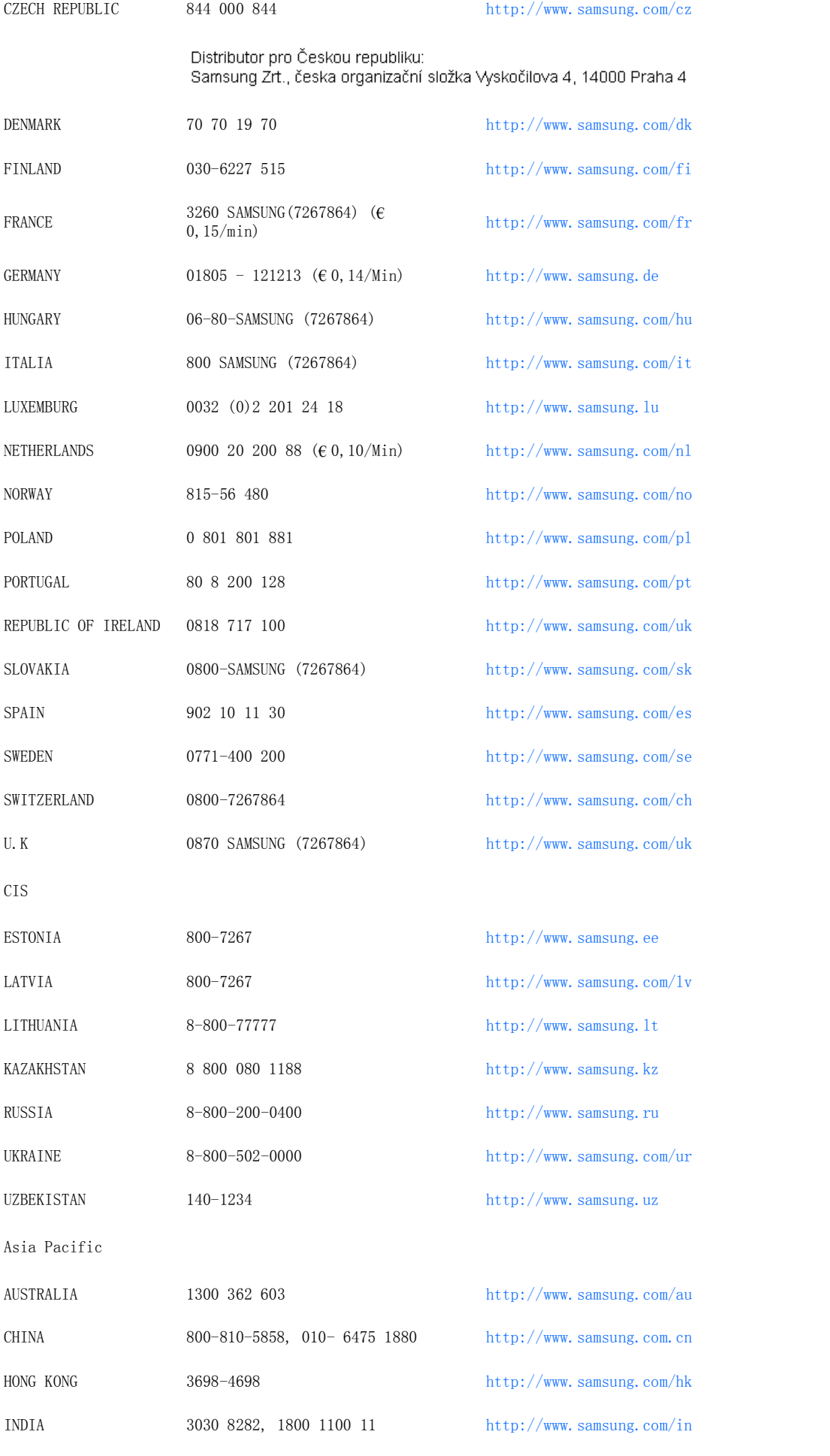

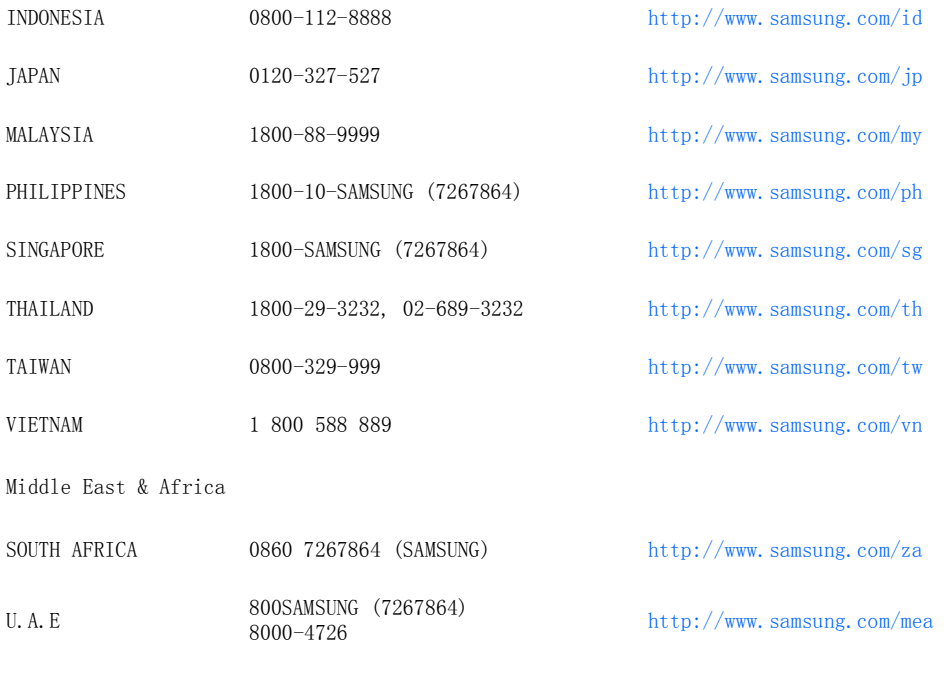

三星全球服务网 术语 使显示更清晰 权限

# 术语

#### ■点距

显示器上的图像是由红、绿、蓝三种光点组成的。 这些点越靠近,分辨率就越高。 相同颜色的两点之  $\bullet$ 间的距离叫做"点距"。 单位 : mm

#### ■垂直频率

屏幕必须在每秒钟内被重复绘制多次才能给用户创造并显示出一个图像。 每秒钟的这种重复频率就叫 做垂直频率或者翻新率。 单位 : Hz

例子 : 如果同一个光束每秒重复60 次,则可将它视为 60 Hz。

#### 水平频率

 $\Omega$ 沿水平方向扫描一条连接从屏幕的右边缘到左边缘的线所用的时间叫做水平周期。 水平周期的倒数叫 做水平频率。 单位 : kHz

#### ■ 隔行扫描和非隔行扫描法

 $\mathbf{o}$ 从顶部到底部依次显示屏幕的水平线的方法叫做非隔行扫描法,而先后给出奇数线和偶数线的方法则叫 。<br>做隔行扫描法。 大多数的显示器用非隔行扫描法以保证图像清楚。 隔行扫描法与电视机里用的那种一 样。

#### 即插即用

这是一种为用户提供最佳质量的屏幕的功能,它允许计算机和显示器自动地交换信息。 这种显示器遵 守即插即用功能的国际标准VESA DDC.

#### ■ 分辨率

- 用来组成屏幕图像的水平和垂直的点的数目叫做"分辨率"。 这个数字表示了显示的精确度。 高的分  $\mathbf{\Omega}$ 辨率对执行多重任务是很好的,因为在屏幕上可以表示出更多的图像信息。
	- 例子 : 如果分辨率是 1680 X 1050, 这就是说屏幕是由1680个水平的点 (水平分辨率)和 1050 条垂直的线(垂直分辨率)所组成的。

#### 使显示更清晰

- 按照下述的标准,在计算机的控制面板当中调整计算机的分辨率和刷新率,就可以享受到最好的画质。 倘若液晶显示屏的画面没有达到最佳,您看到的画面质量可能不均匀。
	- ▶ 分辨率: 1680 X 1050
	- ▶ 垂直刷新率(刷新率): 60 Hz
- 本产品采用的是薄膜晶体管液晶(TFT LCD)面板,使用精确度超过1ppm(百万分之一)的先进半导体工 艺制造而成。但是有时候某些像素点在显示(红色、绿色、蓝色或白色)时似乎太亮,或者稍暗或黑色。 这并不是品质不良,请您放心使用。
	- ▶ 例如, 本产品包含的 TFT LCD 子像素数目为 5,292,000。
- 当您清洁显示器的外部时,请用柔软的织物蘸取少量推荐的清洁剂,把它擦亮。 不能让液晶屏部位受 力,但是以外的地方可以轻柔的擦净。 如果过分用力,有可能在上面形成划痕。
- D 如果您对画面的质量不满意的话,您可以按下窗口终止按钮,使用显示屏上的"自动调整功能",使图 片达到更好的质量。
	- 如果自动调整后仍有噪音,请使用细调/粗调功能。
- 如果观看某个固定图像的时间过长,则可能会出现画面残留或模糊不清。 如果需要从显示器离开过长一段时间,则请改用节电模式,或者将屏幕保护程序设为一个移动图像。

三星全球服务网 术语 权限 使显示更清晰

#### 权限

- 这本资料里的信息可能未经通知而改变。 **©** 2007 Samsung Electronics Co., Ltd. 保留所有权利。
- 严禁在没有得到三星电子有限公司书面批准的情况下擅自采用任何手段复制。

三星电子公司对本资料中所包含的错误不负责任,对于提供,执行或使用本资料相关而引起的意外的或 后果性的破坏也概不负责。

Samsung 都是三星电子有限公司的注册商标; Microsoft, Windows 和 Windows NT 都是微软公司的注 册商标;VESA, DPMS 和 DDC 都是视频电子标准协会的注册商标;ENERGY STAR*®* 的名字和标记都是美 国环境保护机构 (EPA) 的注册商标。 三星公司作为 ENERGY STAR® 的合作者, 已经决定这个产品满足 ENERGY STAR® 指南以提高能源的效率 本资料中提到的所有其它的产品名字可能是相应的拥有它们的厂 商的商标或注册商标。

# CCC合格声明

此产品根据GB4943-2001. GB9254-1998. GB17625.1-2003, 标准获得CCC认证。